Operating manual Machine Tending PowerPac RobotStudio 5.10

Document ID: 3HAC026808-001 Revision: E The information in this manual is subject to change without notice and should not be construed as a commitment by ABB. ABB assumes no responsibility for any errors that may appear in this manual.

Except as may be expressly stated anywhere in this manual, nothing herein shall be construed as any kind of guarantee or warranty by ABB for losses, damages to persons or property, fitness for a specific purpose or the like.

In no event shall ABB be liable for incidental or consequential damages arising from use of this manual and products described herein.

This manual and parts thereof must not be reproduced or copied without ABB's written permission, and contents thereof must not be imparted to a third party nor be used for any unauthorized purpose. Contravention will be prosecuted.

Additional copies of this manual may be obtained from ABB at its then current charge.

© Copyright 2006 -2008 ABB All right reserved.

ABB Robotics SE-721 68 Västerås Sweden

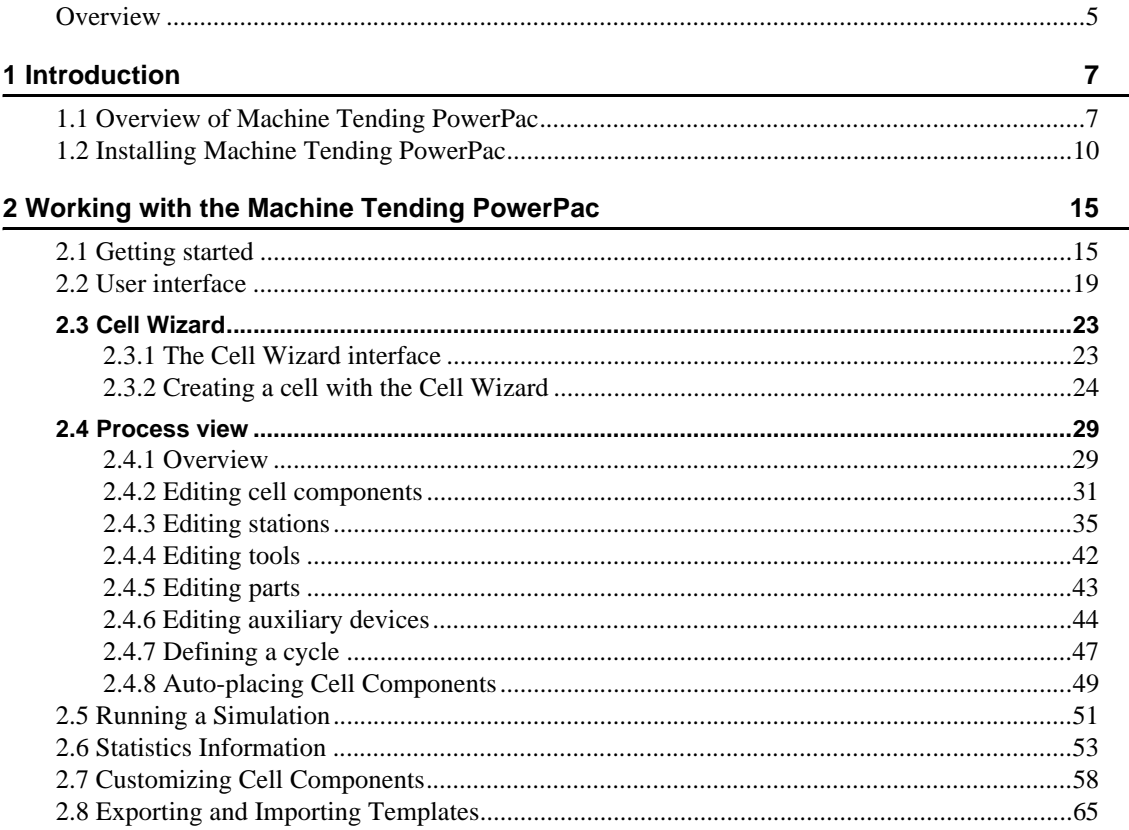

# <span id="page-4-0"></span>**Overview**

#### **About this manual**

This manual is to be used when working with Machine Tending PowerPac.

## **Who should read this manual?**

Machine Tending PowerPac can be set up with different user levels:

- Sales engineers can use this tool for demonstrating robot cell to customers.
- Project engineers can use this tool to minimize project risks by being able to select the optimum equipment and layout for an installation.
- RobotStudio experts can use both the Machine Tending PowerPac and RobotStudio base function for detailed engineering solutions.

#### **Organization of chapters**

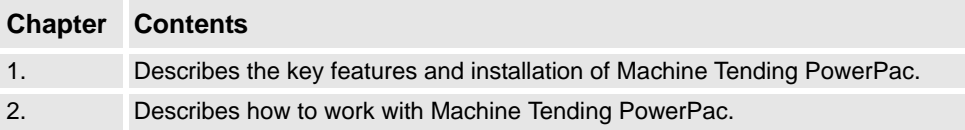

#### **References**

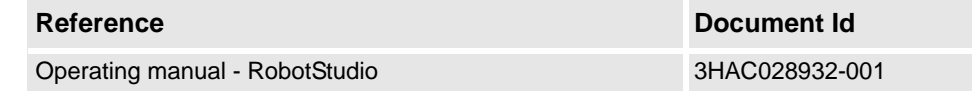

#### **Revisions**

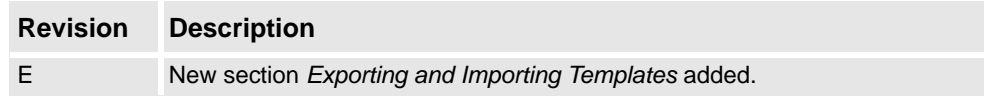

**Overview** 

1.1. Overview of Machine Tending PowerPac

# <span id="page-6-0"></span>**1 Introduction**

# <span id="page-6-1"></span>**1.1. Overview of Machine Tending PowerPac**

#### **Machine Tending PowerPac**

Machine Tending PowerPac is simulation software that demonstrates the ability of ABB robots in machine tending applications. The Machine Tending PowerPac:

- Provides a five step wizard to create a work cell.
- Gives an estimation of the cycle time (both robot cycle and machine cycle) through the statistics function.
- Provides the cell layout and footprint after the first simulation.
- Identifies any post-processes that a robot can conduct while the machine is moulding a part.

## **RobotStudio**

RobotStudio is the programming and simulation software, which enables the users to perform tasks such as training programming and configuration offline - without disturbing production. Machine Tending PowerPac is an add-in to RobotStudio. It is fully integrated with RobotStudio. A user can use RobotStudio base functions together with Machine Tending PowerPac.

Refer to *Operating manual - RobotStudio*.

# **1 Introduction**

# 1.1. Overview of Machine Tending PowerPac

## *Continued*

## <span id="page-7-0"></span>**Key features**

Machine Tending PowerPac provides the following key features:

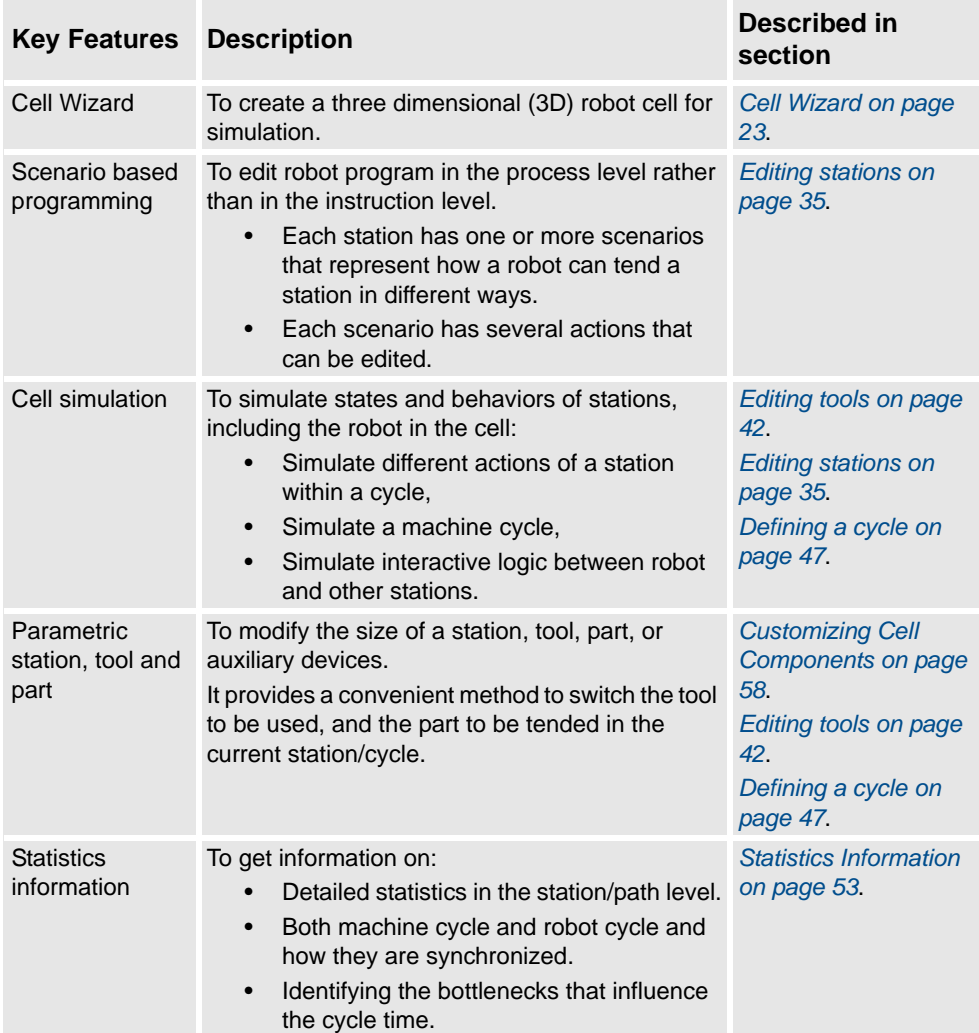

# **1 Introduction**

1.1. Overview of Machine Tending PowerPac

*Continued*

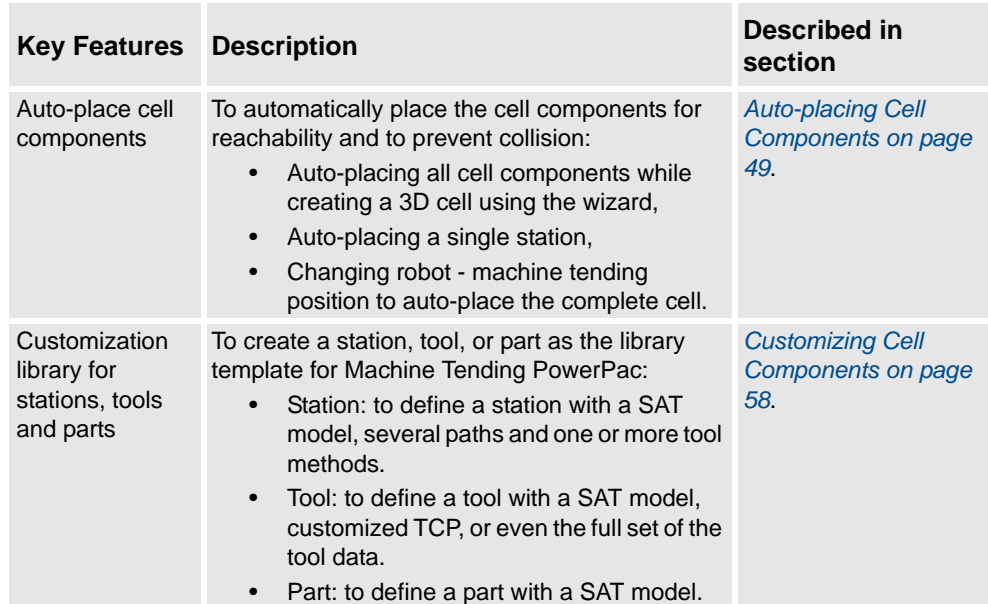

1.2. Installing Machine Tending PowerPac

# <span id="page-9-0"></span>**1.2. Installing Machine Tending PowerPac**

#### **Overview**

This section describes the installation process.

#### **Prerequisites**

To start the installation process, the following must be available:

- A computer that fulfils or exceeds the system requirements.
- A log in account with administrator rights on the computer.
- RobotStudio installed on the computer.
- Machine Tending PowerPac installation package.

#### **System requirements**

To work with Machine Tending PowerPac, the following are required:

#### Recommended hardware

- CPU: 2.0 GHz Intel Pentium 4 or faster processor
- Memory: 1 GB RAM or more
- Available disk space: 5+ GB on the system disk, 250+ MB on the installation disk
- Graphics card: High performance OpenGL-compatible graphics card with the corresponding up-to-date drivers installed
- Screen resolution: 1280 x 1024 pixels (Recommended)
- Colors: 256 or higher
- DPI: Normal size (96 dpi)
- Mouse: Three button mouse

#### Software requirements

- Microsoft Windows XP Professional with Service Pack 2, or
- Microsoft Windows Vista Business or higher

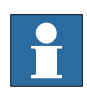

## **NOTE!**

Firewall for Windows XP SP2 may block a few features necessary to run RobotStudio and RobotStudio Online properly. Make sure to unblock these features when required (Industrial Robot Discovery Server, RobotStudio StudioAppFramework module, Virtual Robot

1.2. Installing Machine Tending PowerPac

*Continued*

Controller (all published by ABB)). The block status of some programs can be viewed and changed through **Start** > **Settings** > **Control Panel** > **Windows Security Center** > **Windows Firewall** in the PC. For details, refer to www.microsoft.com.

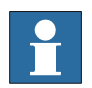

## **NOTE!**

Windows service-packs can be downloaded from www.microsoft.com.

## <span id="page-10-0"></span>**Installing the Machine Tending PowerPac**

#### **Action**

1. Browse to the Machine Tending PowerPac installation package and double-click the setup.exe file.

Installation wizard is displayed.

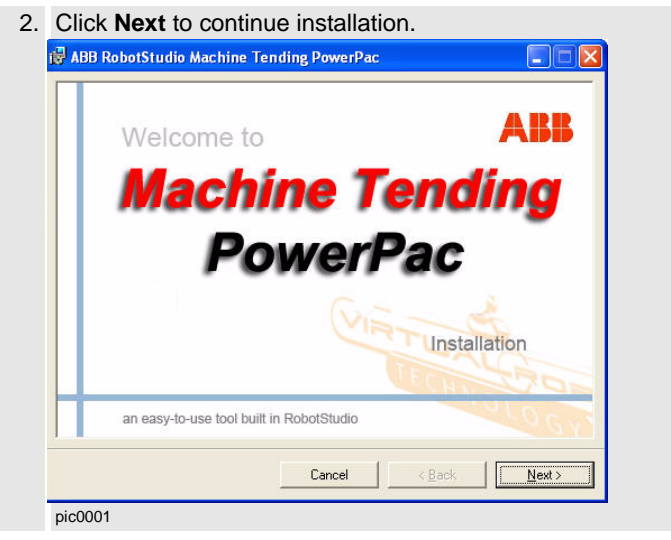

# **1 Introduction**

# 1.2. Installing Machine Tending PowerPac

## *Continued*

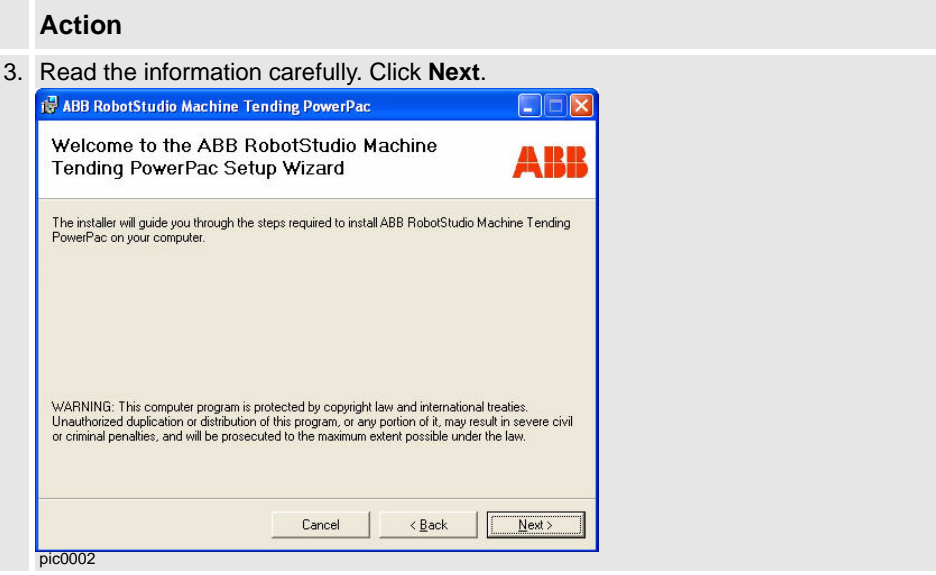

## 4. Click **Next** to confirm installation.

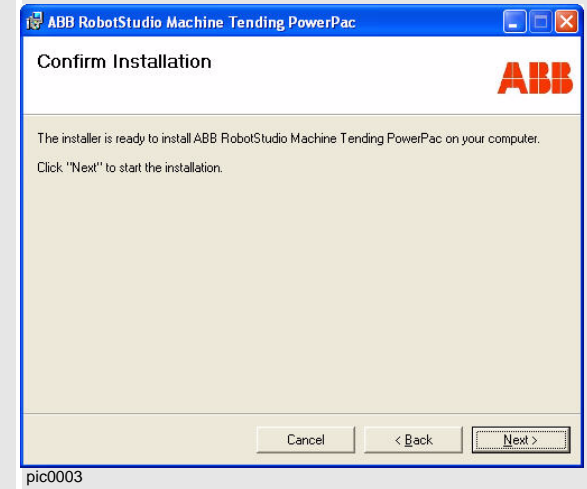

1.2. Installing Machine Tending PowerPac

*Continued*

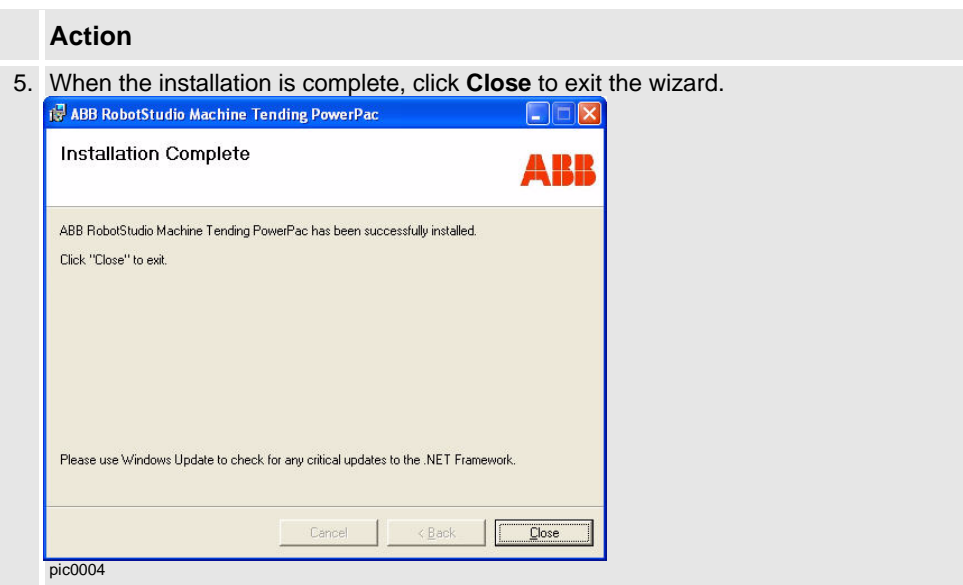

# **1 Introduction**

1.2. Installing Machine Tending PowerPac

# <span id="page-14-0"></span>**2 Working with the Machine Tending PowerPac**

# <span id="page-14-1"></span>**2.1. Getting started**

## <span id="page-14-2"></span>**Launching Machine Tending PowerPac**

In RobotStudio there are two ways to launch the Machine Tending PowerPac:

- Create a new station then launch the Machine Tending PowerPac by choosing **Machine Tending** -> **Launch Machine Tending** from the RobotStudio menu bar.
- Open a saved station to automatically launch the Machine Tending PowerPac.

#### Creating a new station

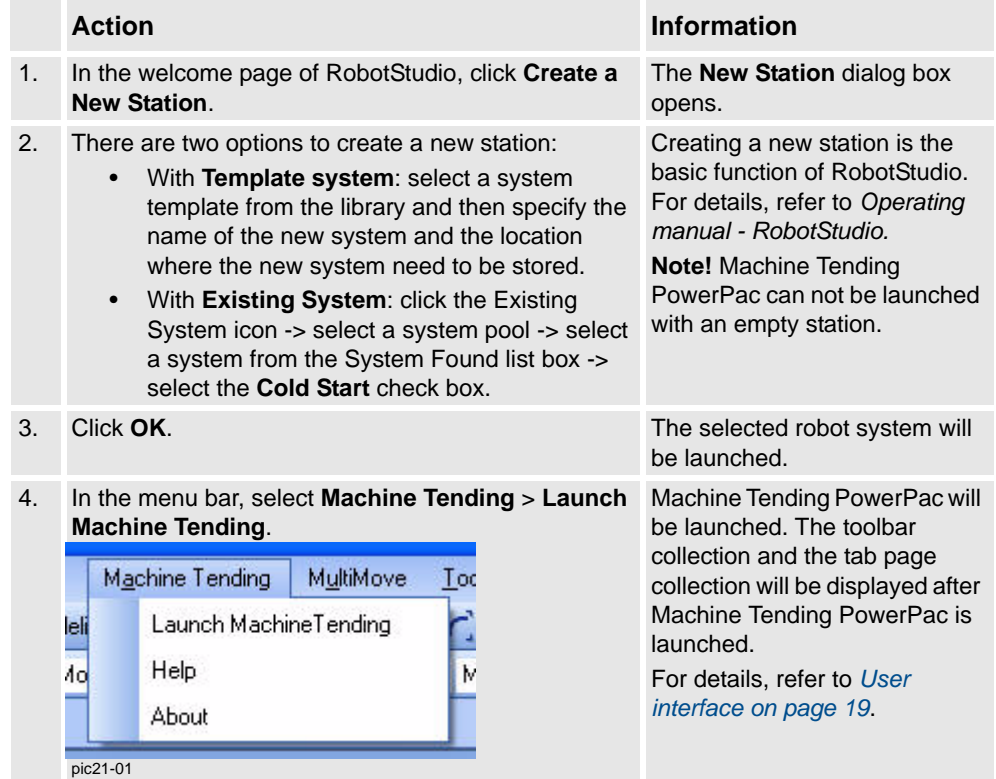

© Copyright 2006-2008 ABB. All rights reserved.

© Copyright 2006-2008 ABB. All rights reserved.

# 2.1. Getting started

## *Continued*

Opening a saved station

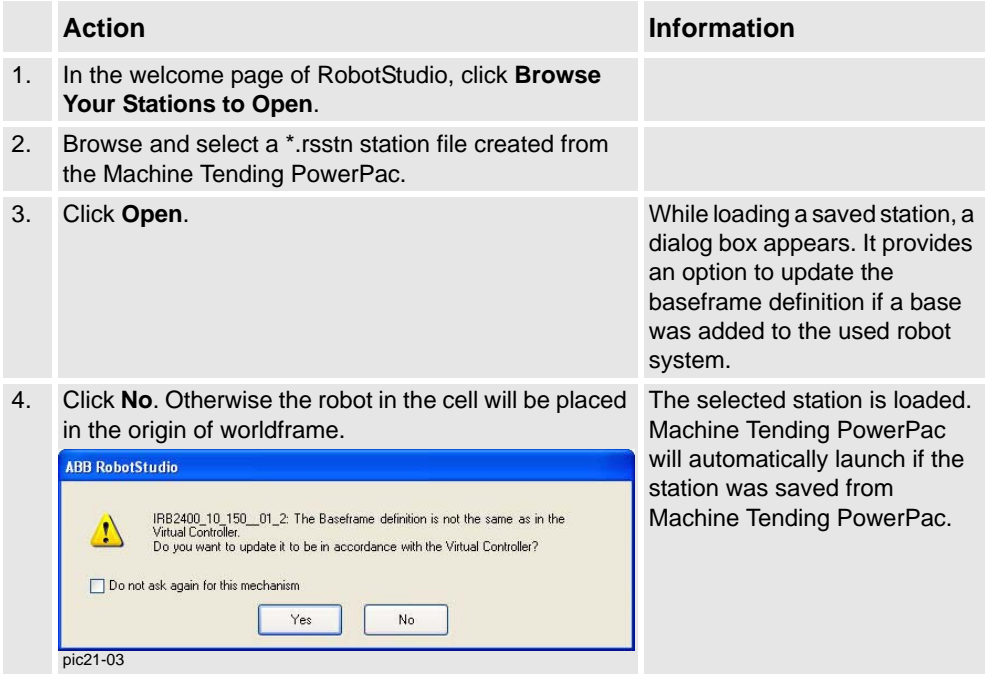

## **Closing Machine Tending PowerPac**

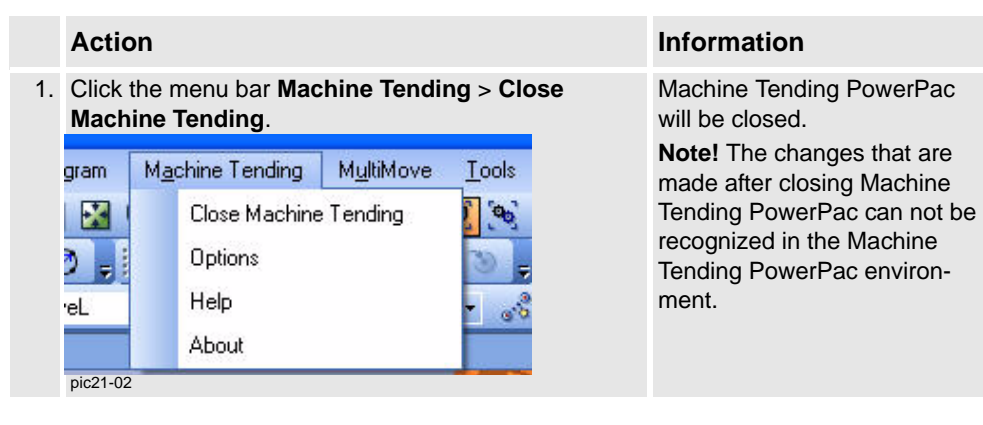

2.1. Getting started

*Continued*

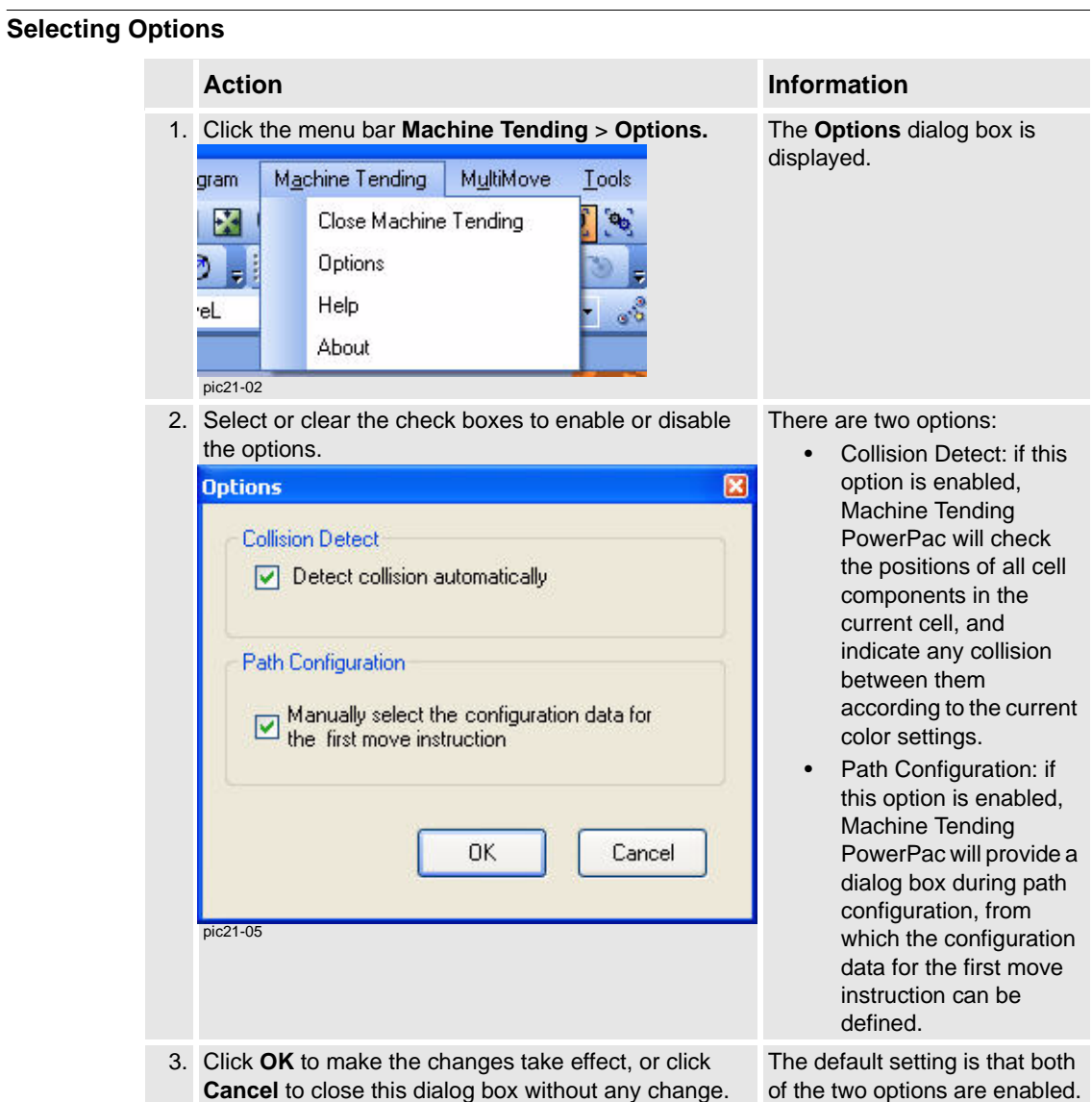

# 2.1. Getting started

*Continued*

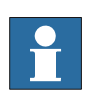

## **NOTE!**

<span id="page-17-0"></span>In RobotStudio, the station means the entire work cell including all required equipment. But in Machine Tending PowerPac, the concept of station is defined according to the application. A station includes:

- A geometrical model,
- A work object attached to the geometrical model,
- Two or more robot targets based on the station work object,
- Two or more paths defines the robot motion when robot tends the station,
- One or more tool actions defines the tool method optional,
- One or more I/O signal actions defines the station logic optional.

# <span id="page-18-1"></span><span id="page-18-0"></span>**2.2. User interface**

#### <span id="page-18-2"></span>**Overview**

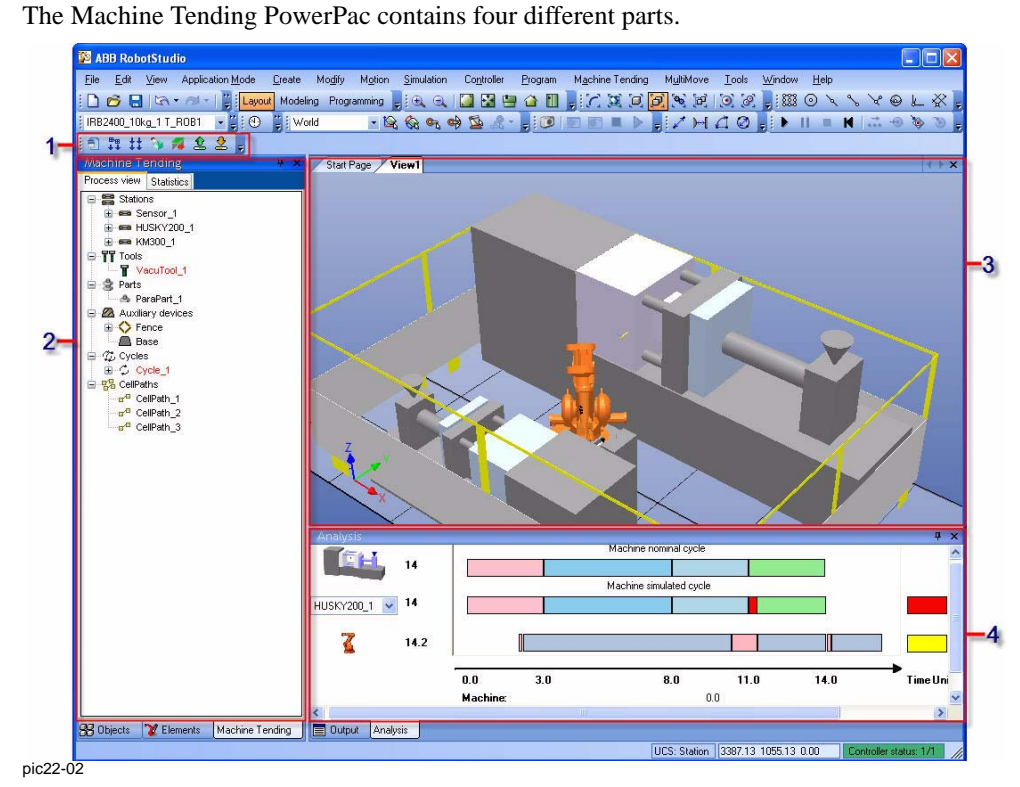

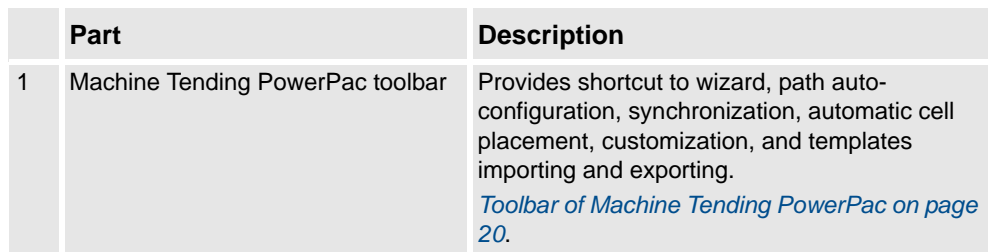

## *Continued*

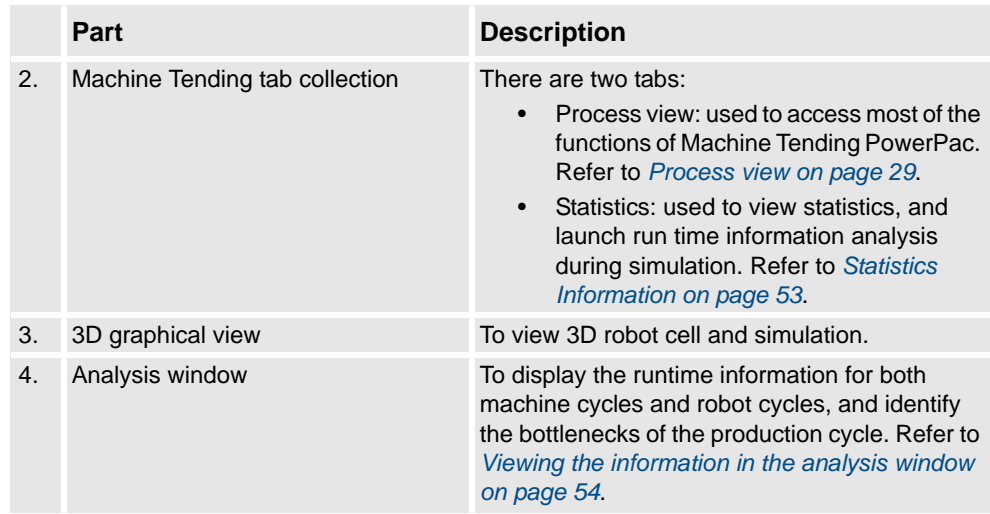

## <span id="page-19-0"></span>**Toolbar of Machine Tending PowerPac**

<span id="page-19-1"></span>When launching the Machine Tending PowerPac, an exclusive toolbar for the Machine Tending PowerPac appears.

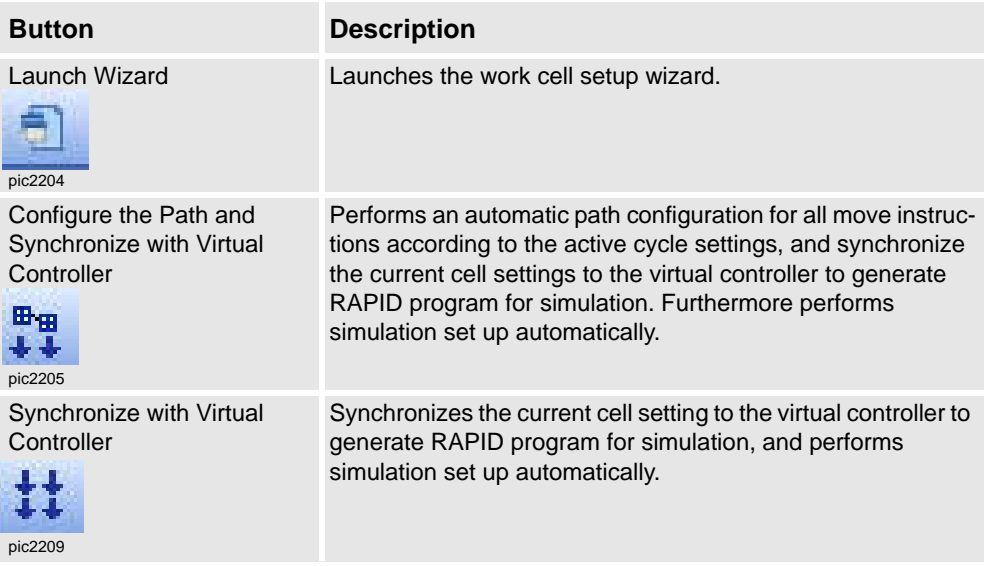

*Continued*

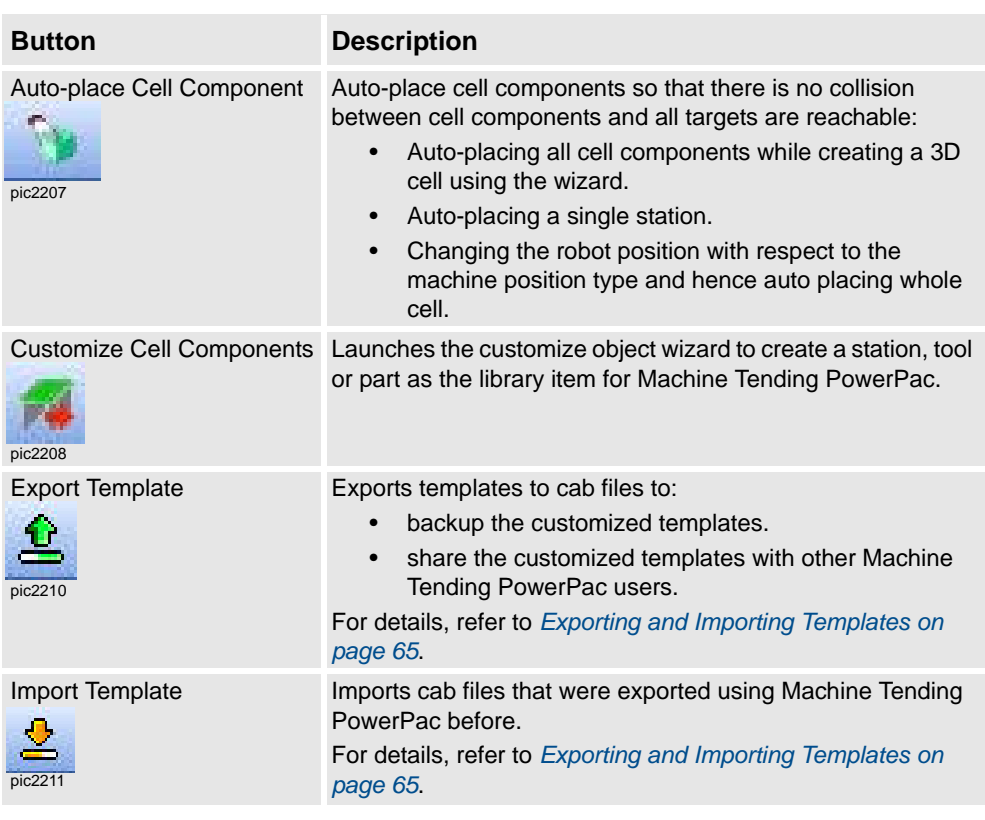

# **Operating the Graphics view with the mouse**

The Graphics window is RobotStudio base environment. For details, refer to *Operating manual - RobotStudio*.

Select

Place the mouse pointer above the *Graphics* window and click to select objects.

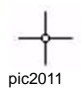

## *Continued*

## Rotate

Use these buttons to rotate the station around the current view center.

**Using a 3-button mouse:** Click and hold down the middle and the right mouse button.

**Using a 2-button mouse:** Click and hold down the right mouse button and the CTRL and SHIFT keys.

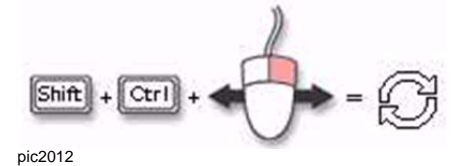

Pan

Drag to pan the view. Hold down left mouse button and the CTRL key.

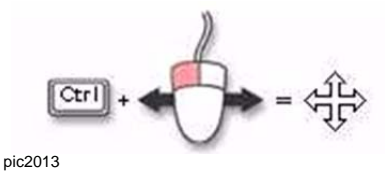

Zoom

Drag to the left to zoom out, drag to the right to zoom in.

**Using a 3-button mouse:** Click and hold down the middle mouse button.

**Using a 2-button mouse:** Click and hold down the right mouse button and the CTRL key.

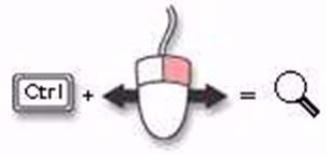

pic2014

2.3.1. The Cell Wizard interface

# <span id="page-22-2"></span><span id="page-22-0"></span>**2.3 Cell Wizard**

# <span id="page-22-1"></span>**2.3.1. The Cell Wizard interface**

## **Overview**

The Cell Wizard guides the user to create a machine tending robot cell.

## **Cell Wizard items**

The following buttons are used in the cell wizard and referred to in the procedures.

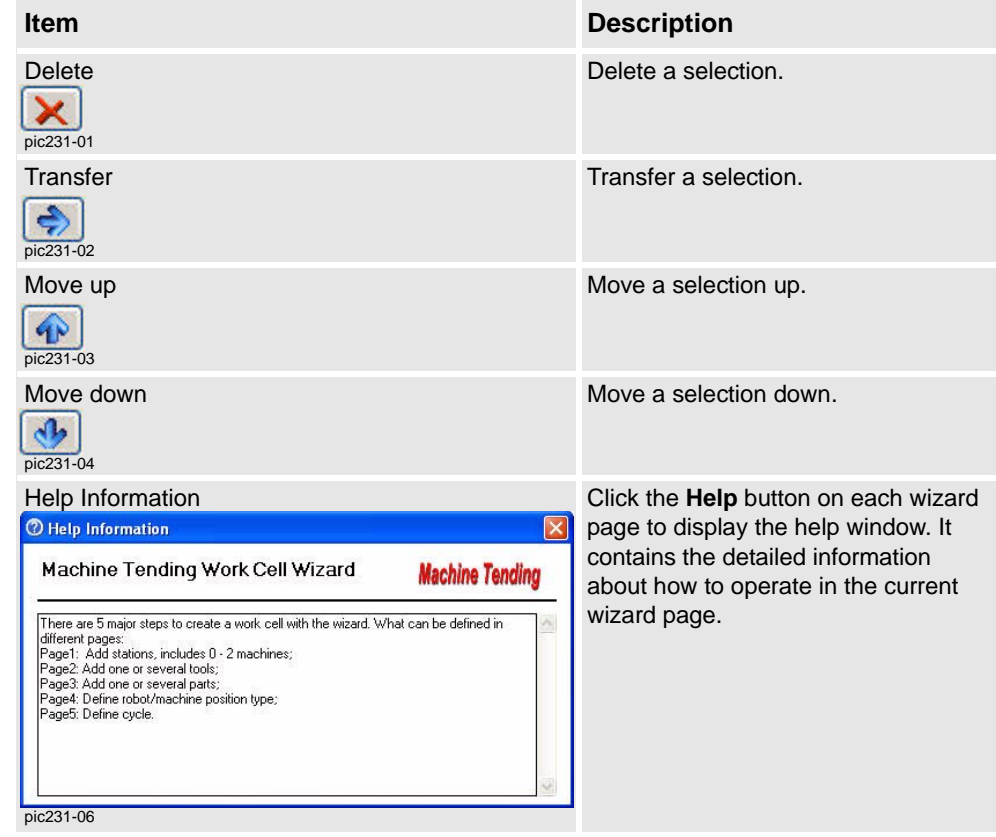

2.3.2. Creating a cell with the Cell Wizard

# <span id="page-23-1"></span><span id="page-23-0"></span>**2.3.2. Creating a cell with the Cell Wizard**

## **Creating a cell**

The Cell Wizard has five steps. The table below describes the wizard.

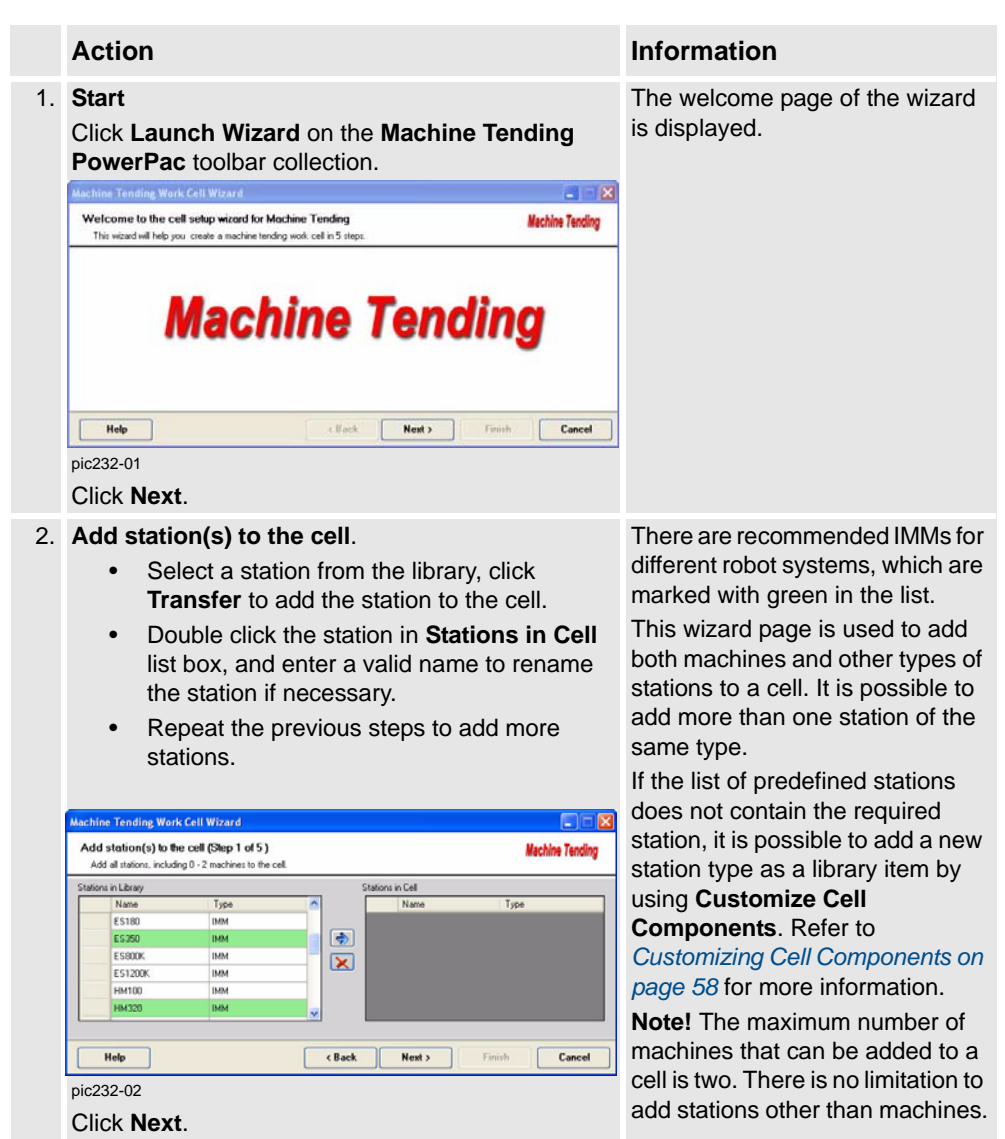

2.3.2. Creating a cell with the Cell Wizard

*Continued*

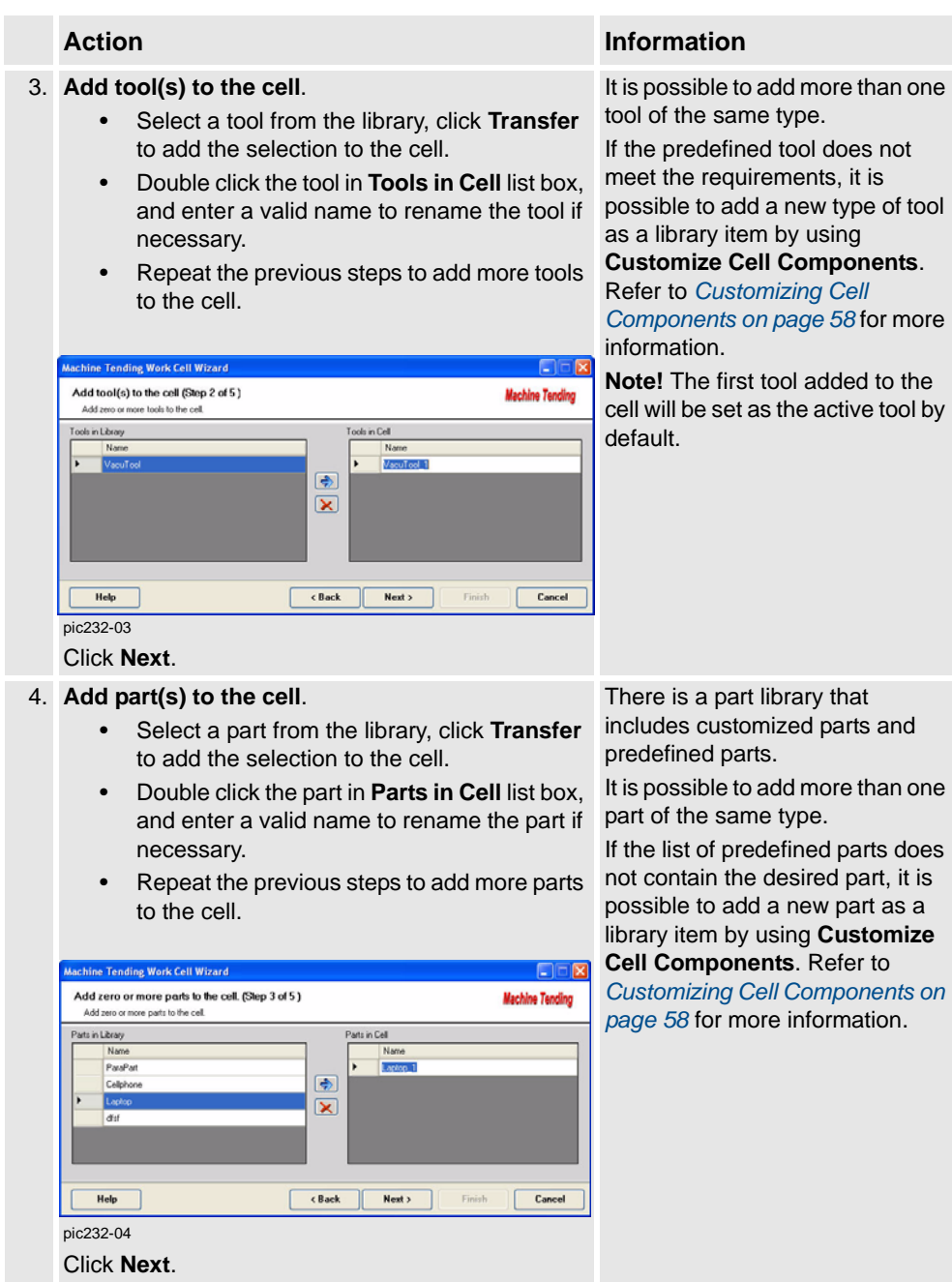

5. **Define Cell Placement**.

## 2.3.2. Creating a cell with the Cell Wizard

#### *Continued*

#### choose a robot position type relative to the machine. • All the stations in cell are listed in the **Stations in Cell** table. • Select the **Add fence** and/or **Add Robot base** check box (s) to add a fence and/or a robot base to the cell. hine Tending Work Cell Wizard  $\Box$ Define Cell Placement (Step 4 of 5) **Machine Tending** For a single machine, define how the robot is to be p Robot/Machine Position Type ons in Cell **Back of Machine** Type **IMM** Add Robot Base Add Fence Help < Back  $Next$ Finish Cancel pic232-05 Click **Next**.

• Click **Robot/Machine Position Type** list to

## **Action Information**

There can be different situations. If there is:

- no machine in the cell. there is no need to consider robot position relative to IMM,
- one machine in the cell. there are three different ways to position the robot, Front of Machine, Back of Machine (default), On top of Machine,
- two machines in the cell, only one robot position type is available.

An image will show what the robot position type looks like.

Other stations will automatically be placed relative to the robot so that they are reachable and there will not be any collisions.

2.3.2. Creating a cell with the Cell Wizard

*Continued*

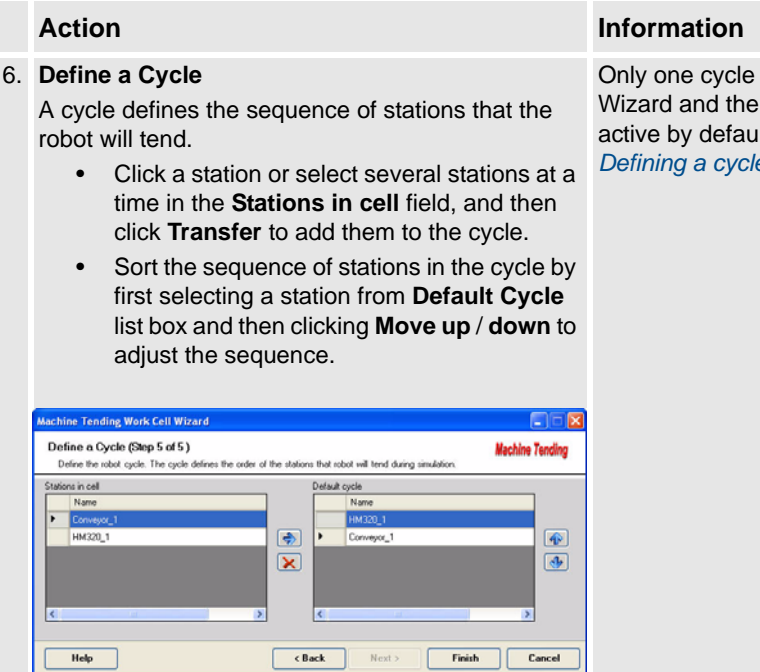

can be set in Cell cycle is set as It. Refer to *[Defining a cycle on page 47](#page-46-1)*.

pic232-06

# 2.3.2. Creating a cell with the Cell Wizard

## *Continued*

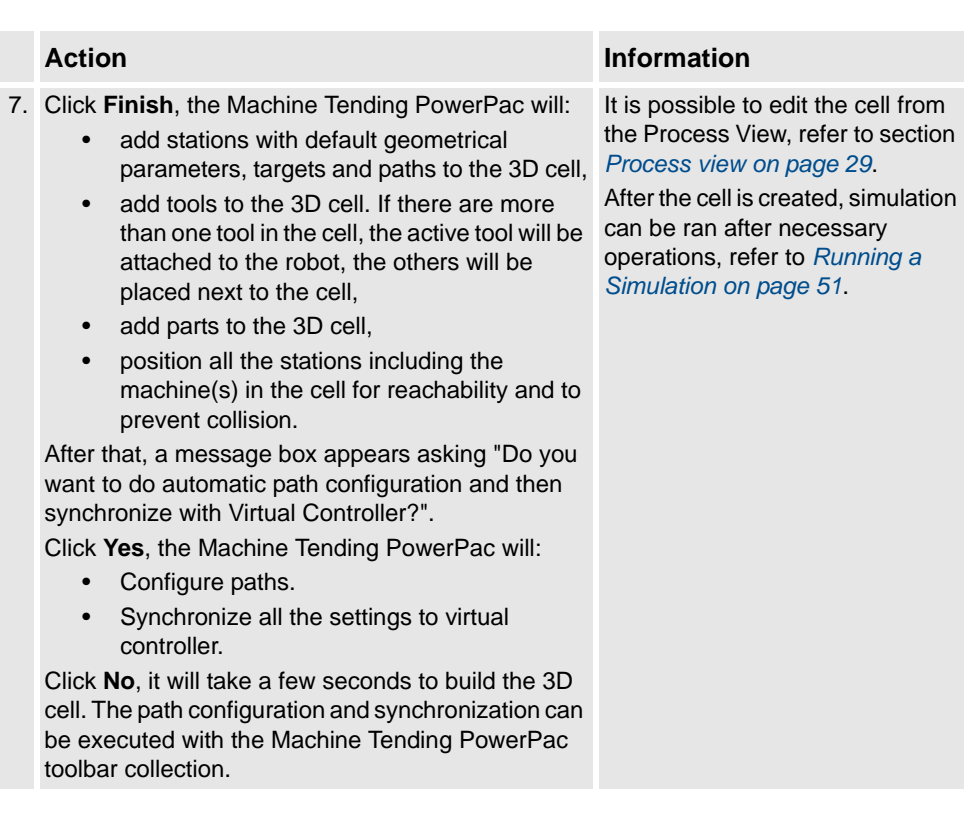

2.4.1. Overview

# <span id="page-28-2"></span><span id="page-28-0"></span>**2.4 Process view**

# <span id="page-28-1"></span>**2.4.1. Overview**

#### **Overview**

When Machine Tending PowerPac is launched, the **Machine Tending** window displays two different tabs for Process View and Statistics.

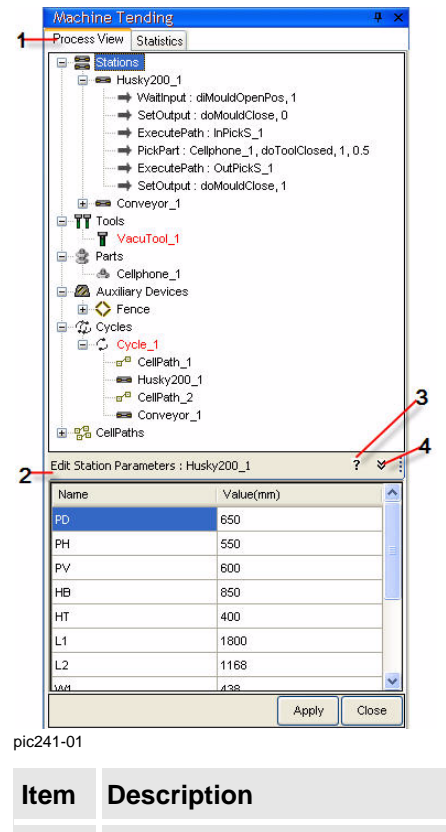

1. Tabs in Machine Tending:

- Process view: to edit stations, tools, parts, cell paths, auxiliary devices and cycles.
- Statistics: to view statistics information during simulation. Refer to *[Statistics](#page-52-1)  [Information on page 53](#page-52-1)*.

# 2.4.1. Overview

## *Continued*

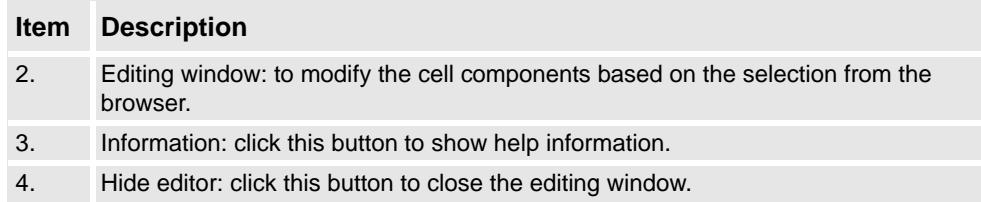

# <span id="page-30-1"></span><span id="page-30-0"></span>**2.4.2. Editing cell components**

#### **Procedures**

This section describes the general operations available in the **Process view** tab page.

How to add a new station to the 3D cell

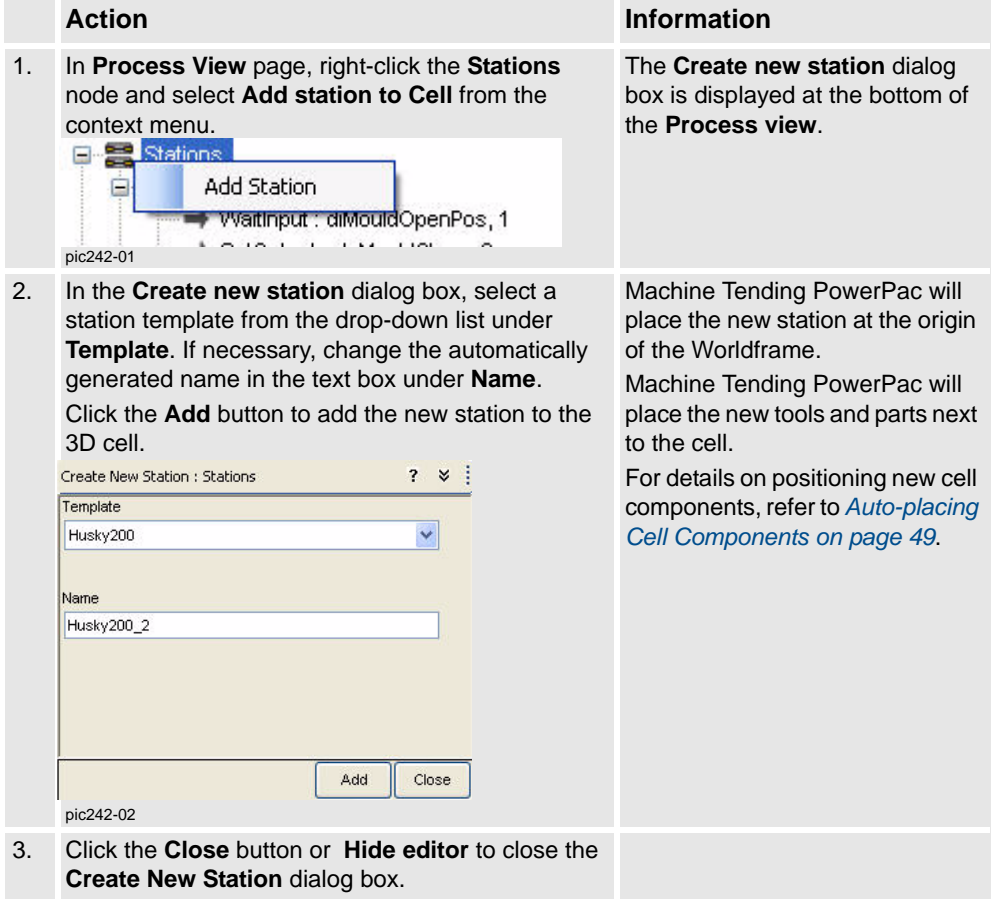

#### *Continued*

#### How to delete a station

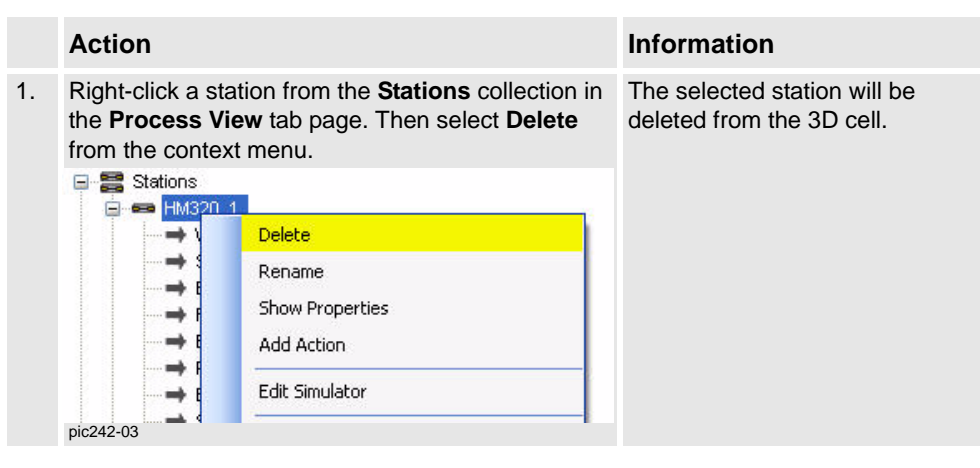

How to rename a station

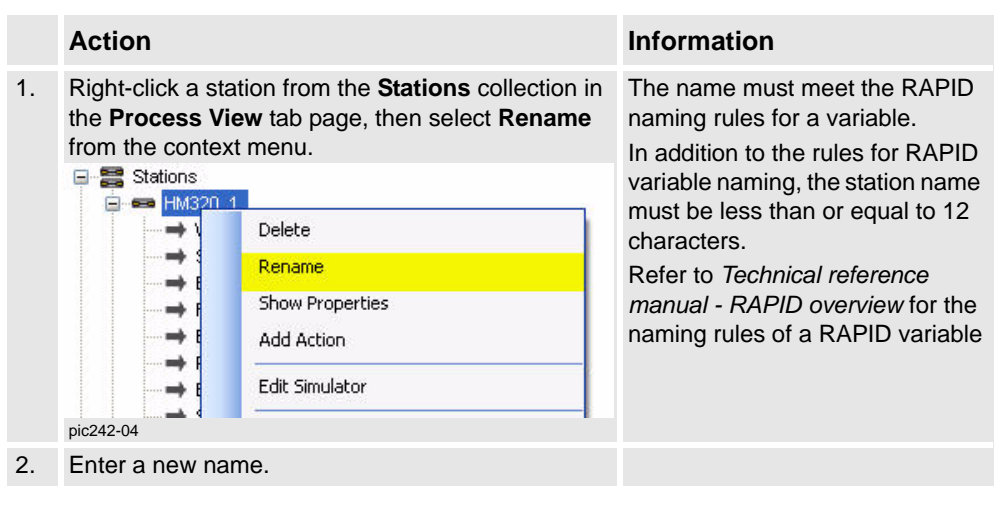

*Continued*

## How to edit parameters

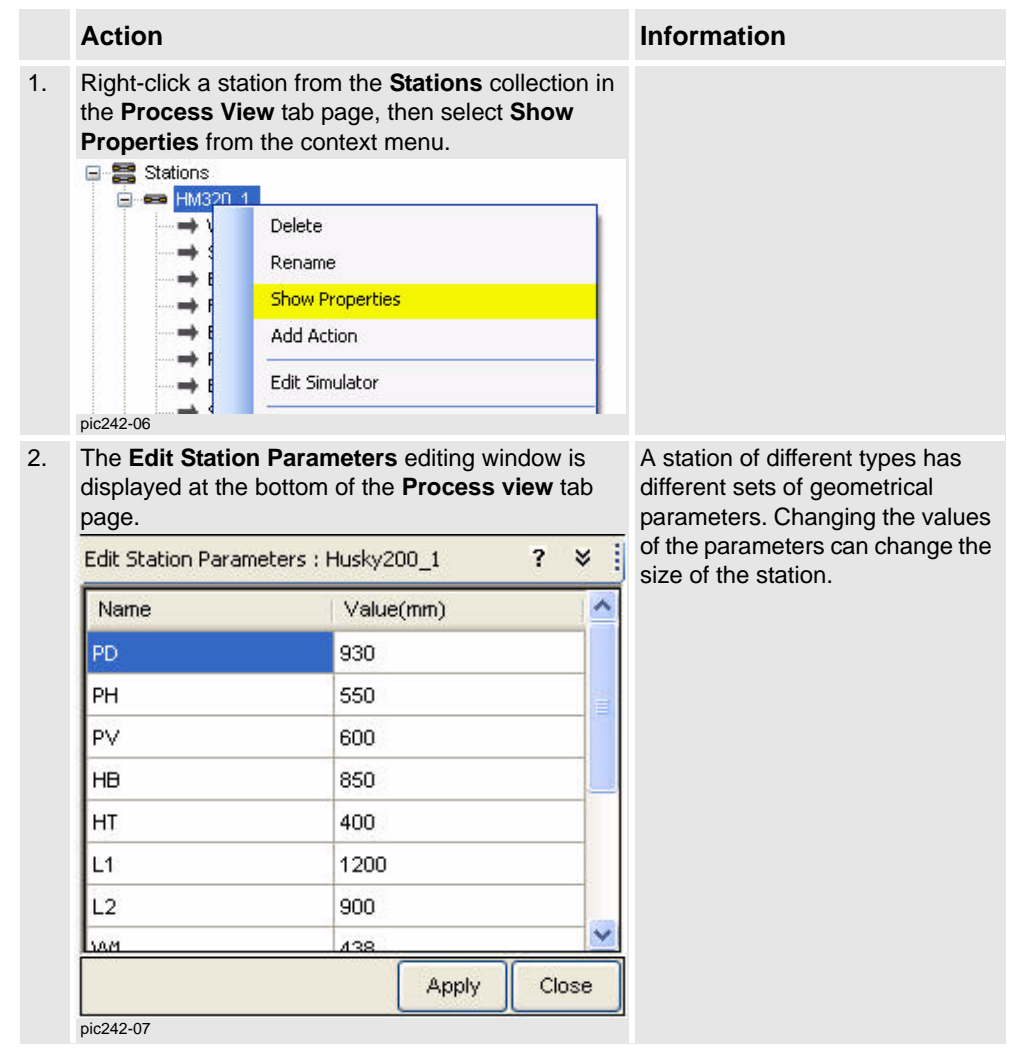

# *Continued*

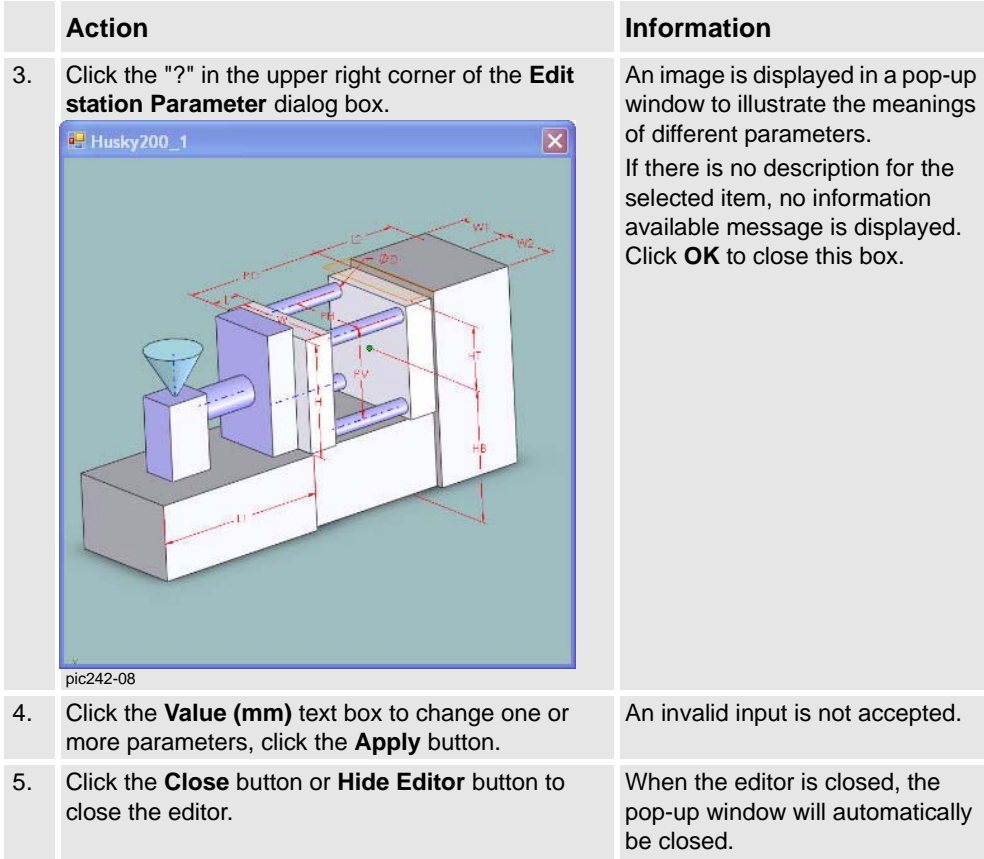

# © Copyright 2006-2008 ABB. All rights reserved. © Copyright 2006-2008 ABB. All rights reserved.

# <span id="page-34-1"></span><span id="page-34-0"></span>**2.4.3. Editing stations**

#### **Procedures**

This section describes the procedures of editing stations.

How to add, delete, rename, and show properties of a station For details, refer to *[Editing cell components on page 31](#page-30-1)*.

## *Continued*

## <span id="page-35-0"></span>How to switch scenarios (Only for machine types)

A scenario represents how a robot tends a station. Several scenarios can be defined for a machine station to show how a robot can tend a station in different ways.

A scenario consists of several actions that are used to define the robot motion, tool method and I/O logics.

When a station has more than one scenario, it is possible to switch from one scenario to another. But only one scenario can be used for a station at a time. The chosen scenario can be customized by editing the variables of the associated actions.

**Note!** In this version, only a machines have several scenarios. A station of other types only has one scenario.

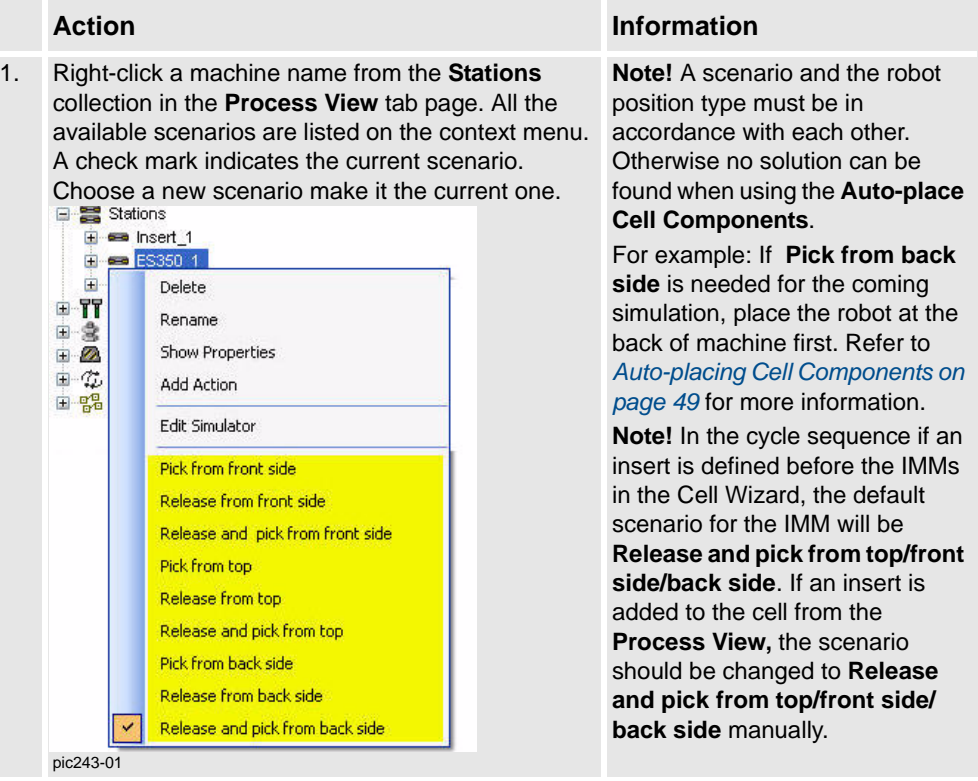

*Continued*

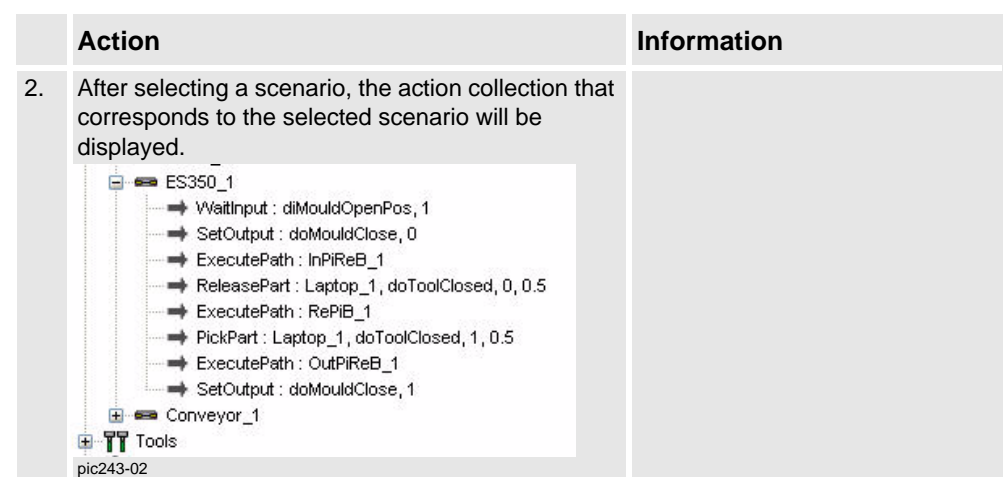

#### How to edit an action

<span id="page-36-0"></span>The action collection defines how a robot will tend a station with respect to robot motion, tool method and I/O logics.

The following table describes how to add a new action to the current scenario:

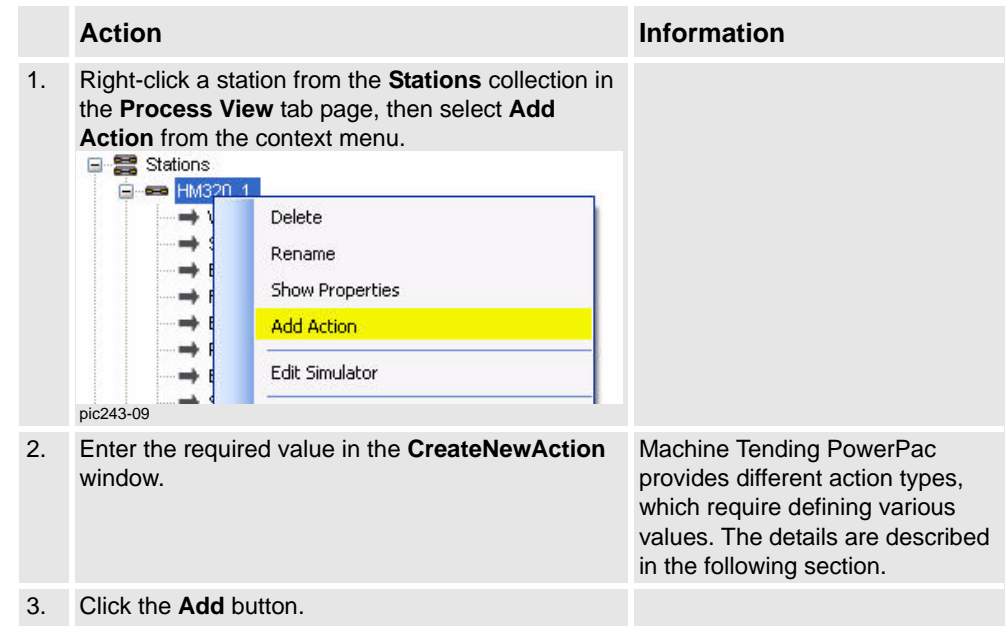

## *Continued*

The following table describes how to edit an existing action in the current scenario:

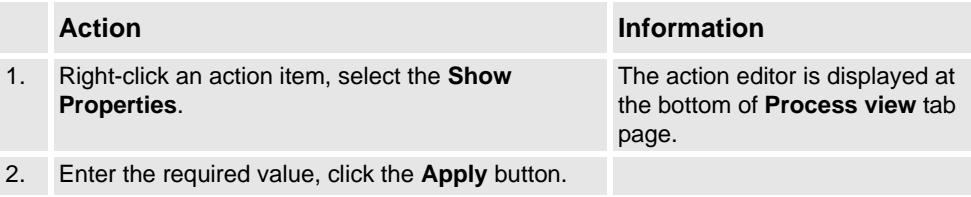

*Continued*

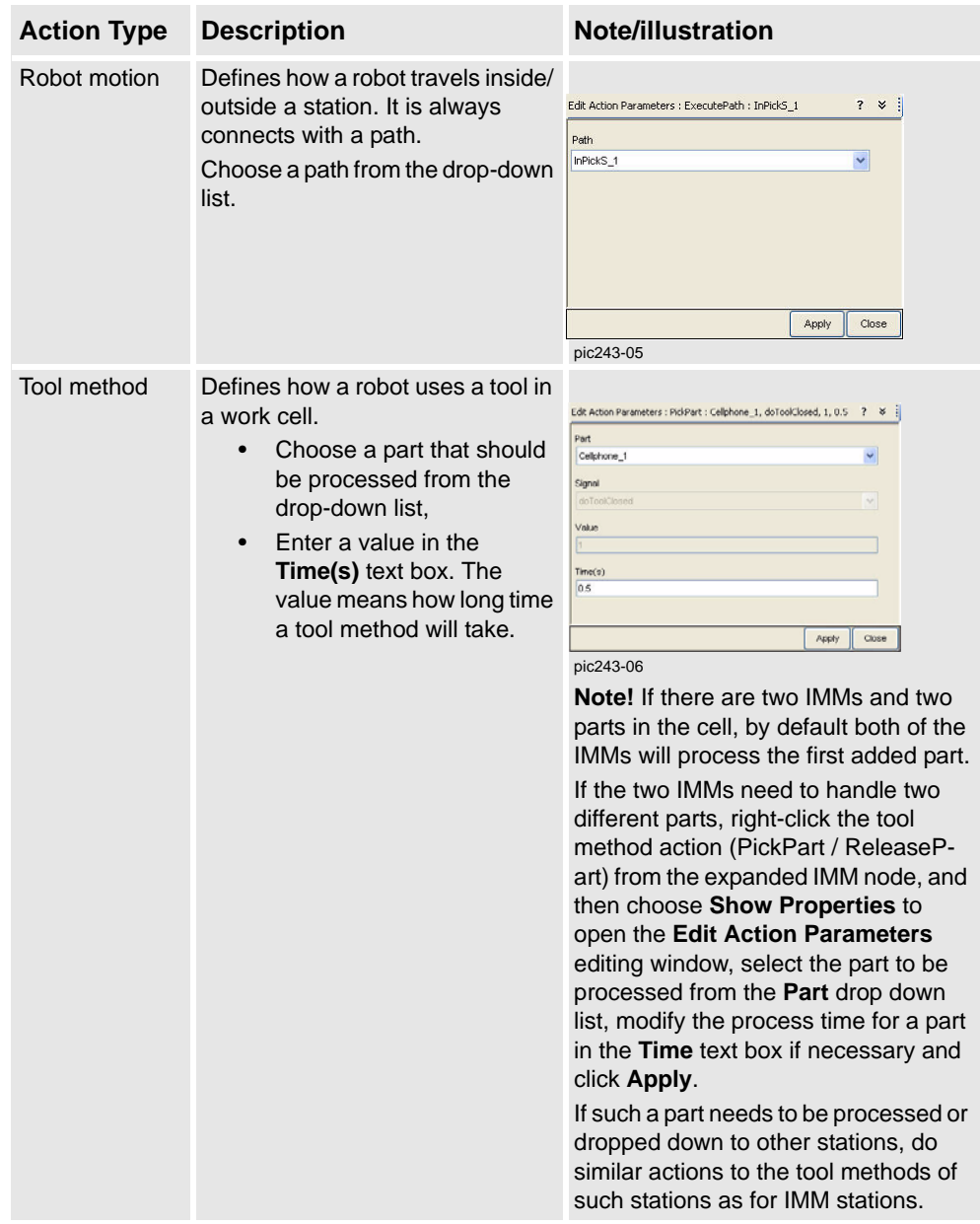

<span id="page-38-0"></span>Machine Tending PowerPac provides the following action types:

*Continued*

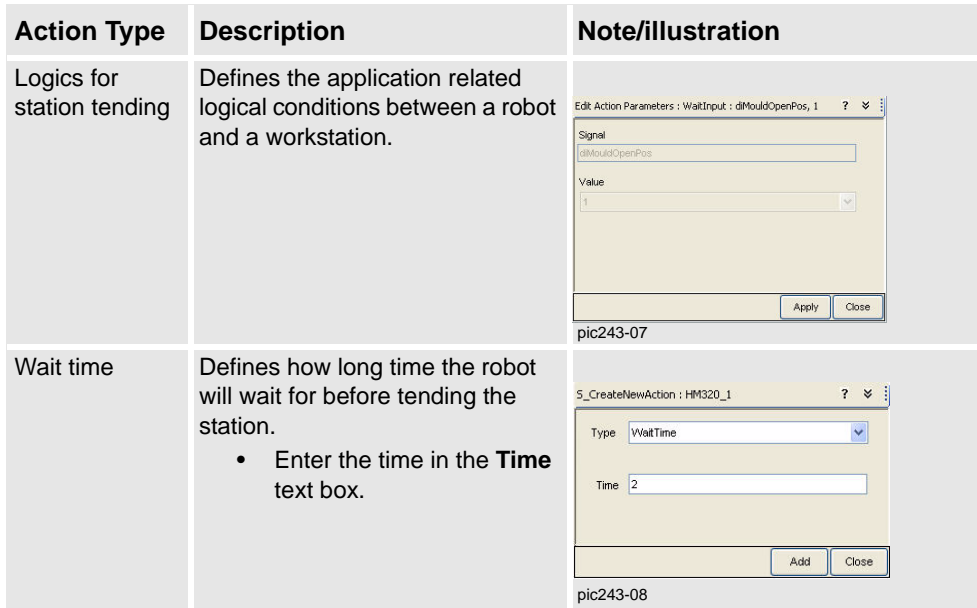

**Note!** In this version it is not possible to edit signals in the Machine Tending PowerPac.

*Continued*

## <span id="page-40-0"></span>How to edit the simulator (Only for machine types)

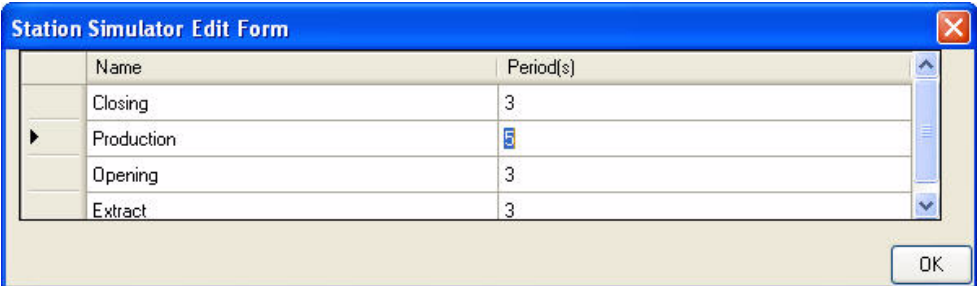

pic243-03

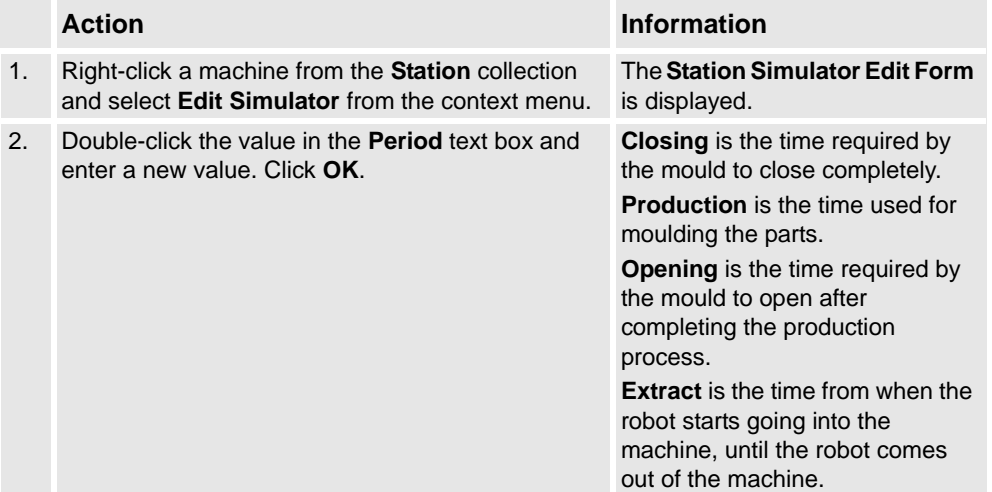

2.4.4. Editing tools

# <span id="page-41-1"></span><span id="page-41-0"></span>**2.4.4. Editing tools**

#### **Procedure**

This section describes how to edit tools.

How to add, delete, rename, and show properties of a tool

For details, refer to *[Editing cell components on page 31](#page-30-1)*.

#### How to set an active tool

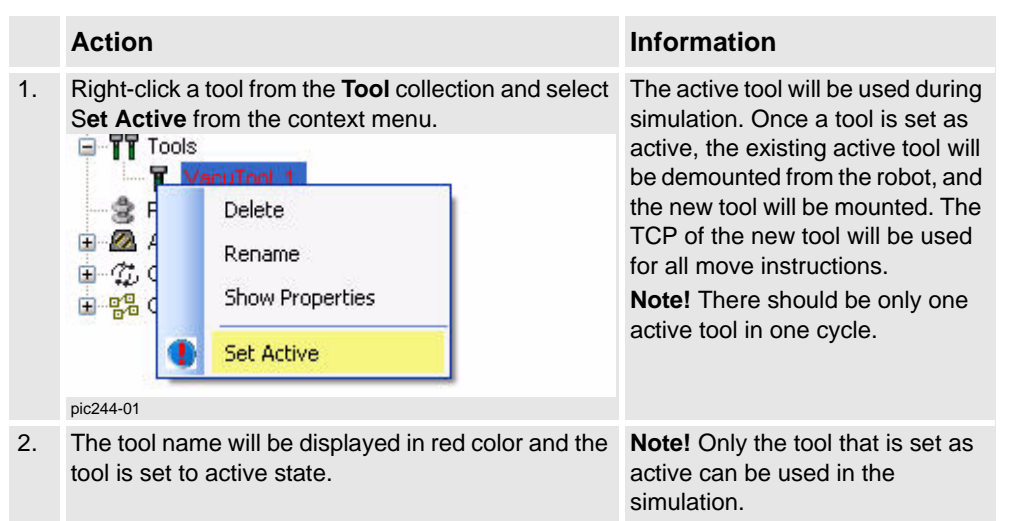

2.4.5. Editing parts

# <span id="page-42-0"></span>**2.4.5. Editing parts**

#### **Procedure**

This section describes how to edit parts.

How to delete, rename, and show properties of a part

For details, refer to *[Editing cell components on page 31](#page-30-1)*.

#### How to add a part

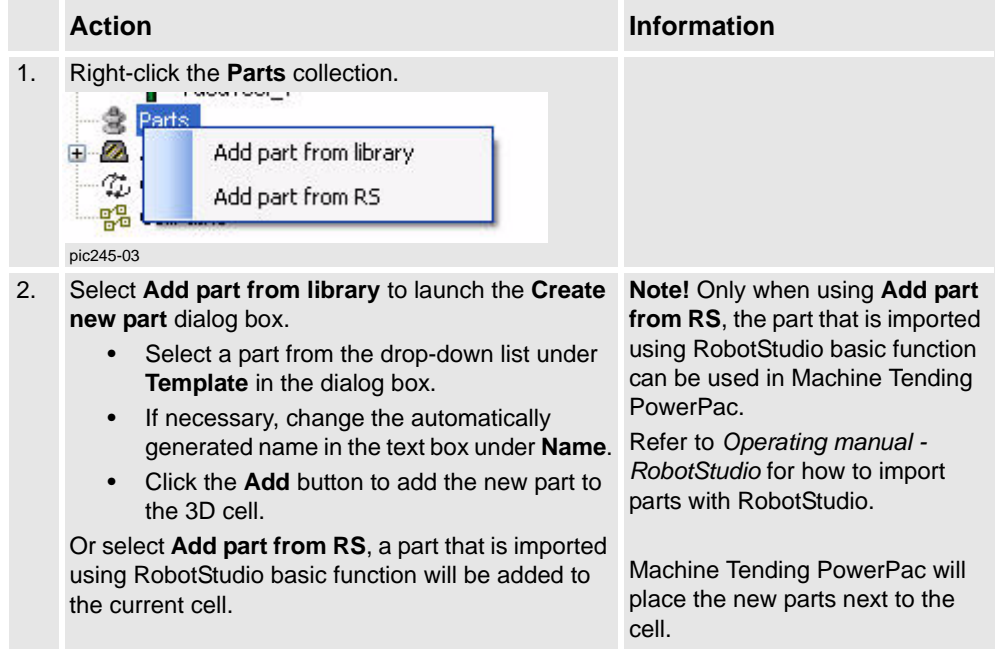

2.4.6. Editing auxiliary devices

# <span id="page-43-0"></span>**2.4.6. Editing auxiliary devices**

## **Procedure**

This section describes how to edit auxiliary devices.

#### How to edit fences

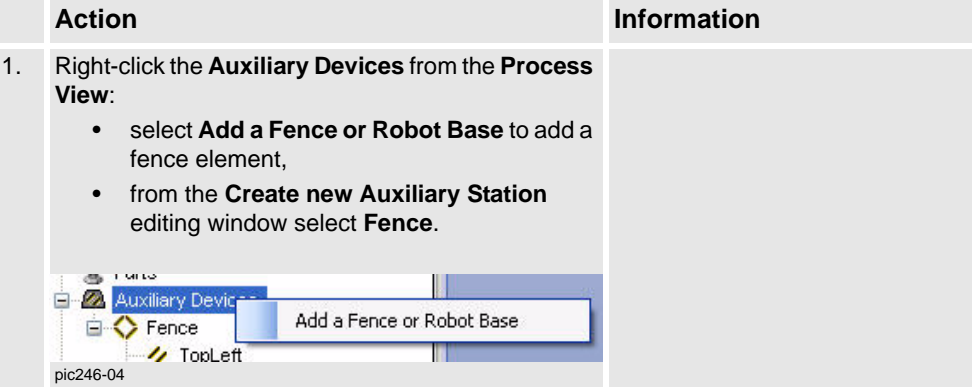

2.4.6. Editing auxiliary devices

*Continued*

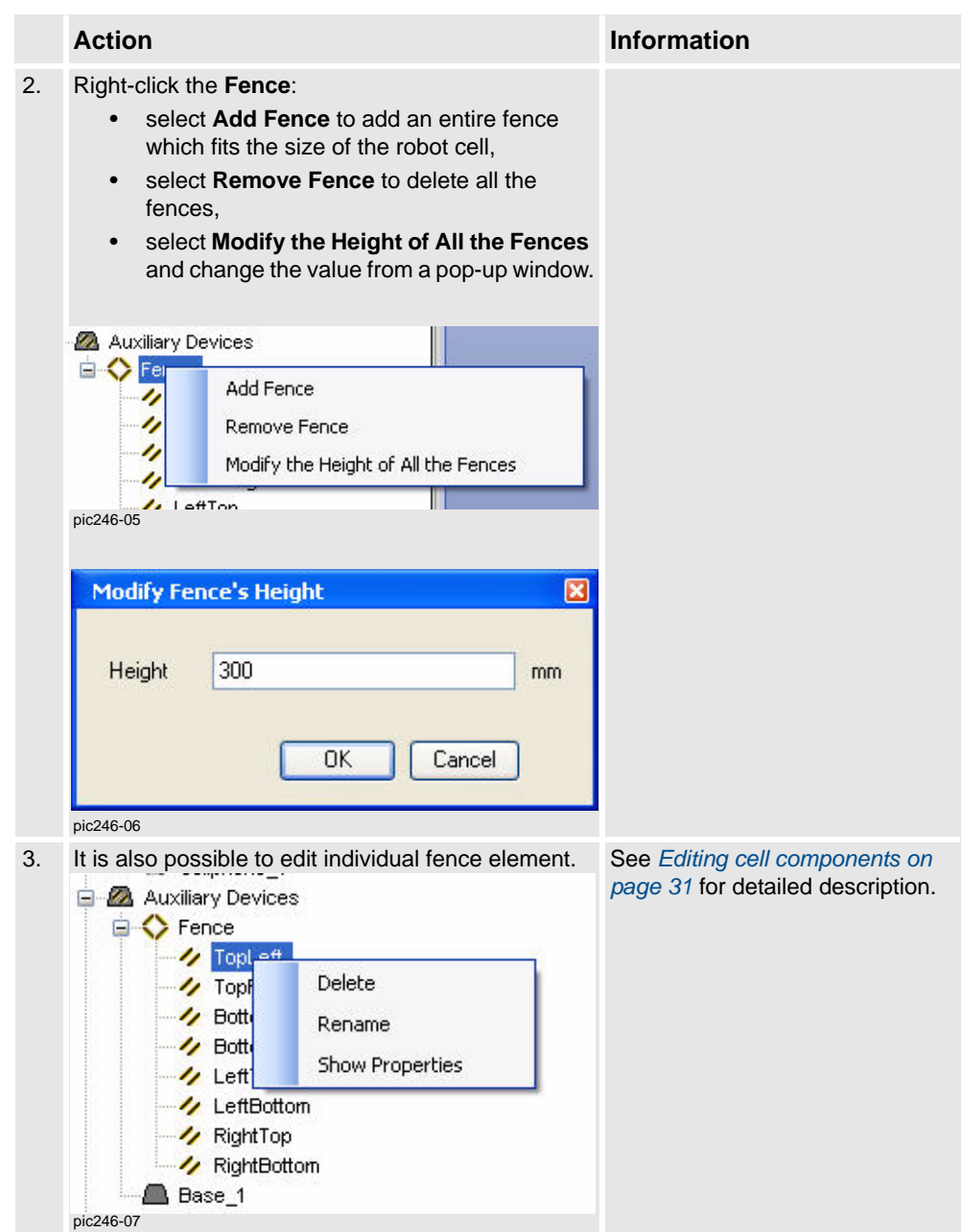

# 2.4.6. Editing auxiliary devices

## *Continued*

## How to edit robot base

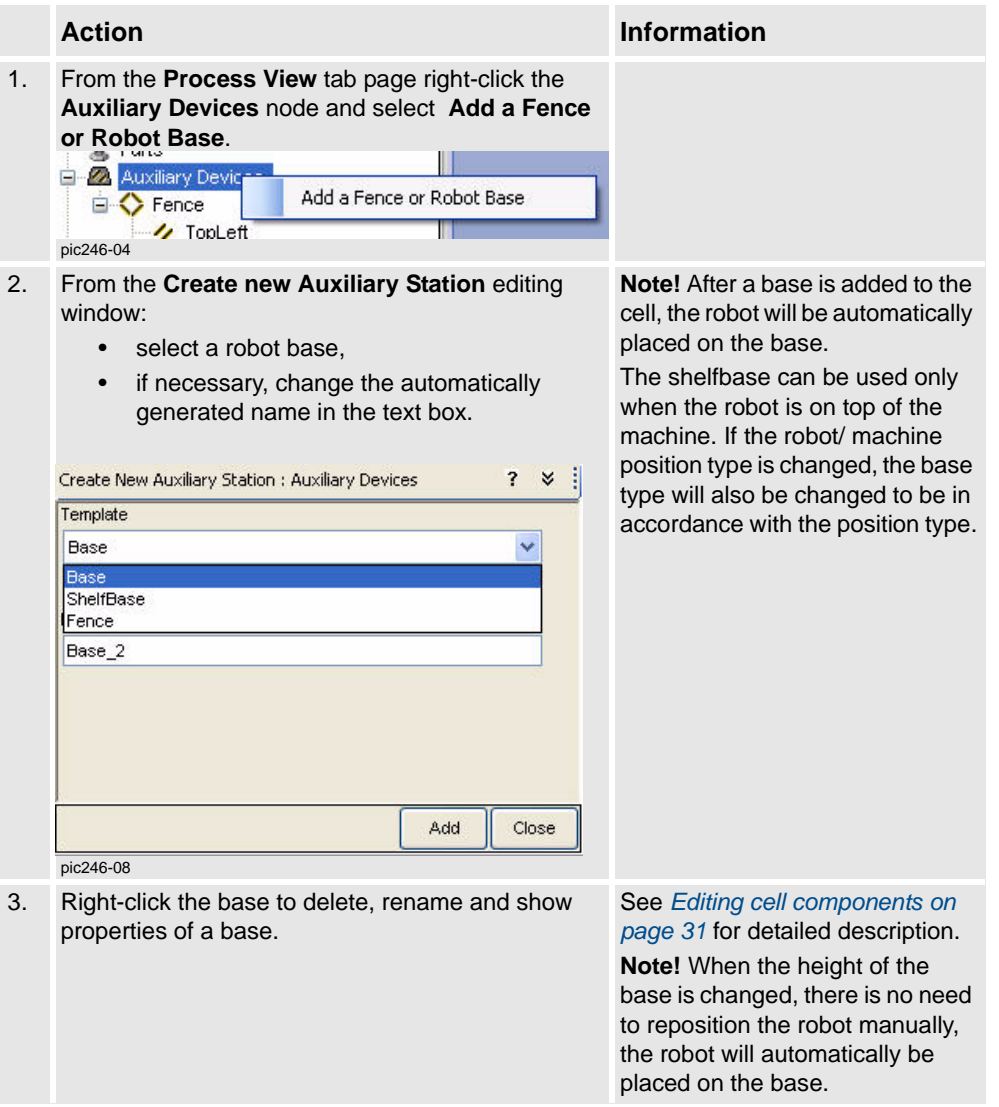

2.4.7. Defining a cycle

# <span id="page-46-1"></span><span id="page-46-0"></span>**2.4.7. Defining a cycle**

#### **Procedure**

A cycle includes a list of stations which defines how a robot sequentially visits these stations. Several cycles can be defined, but only one cycle can be executed during simulation. This one is called the active cycle. Refer to *[Creating a cell with the Cell Wizard on page 24](#page-23-1)*.

It is possible to edit the current cycle, or add a new cycle from the **Process View**. The sections below describe how to define cycles from the **Process View**.

#### How to add, delete, and rename a cycle

For details, refer to *[Editing cell components on page 31](#page-30-1)*.

#### How to define a cycle

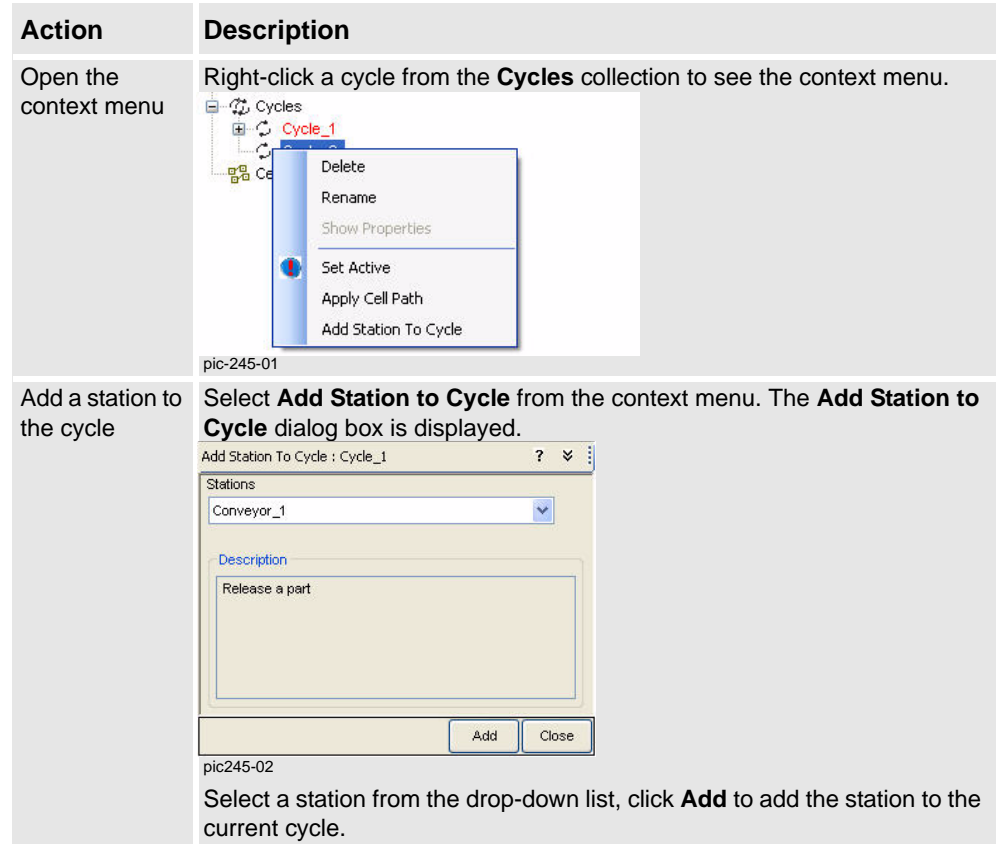

# 2.4.7. Defining a cycle

## *Continued*

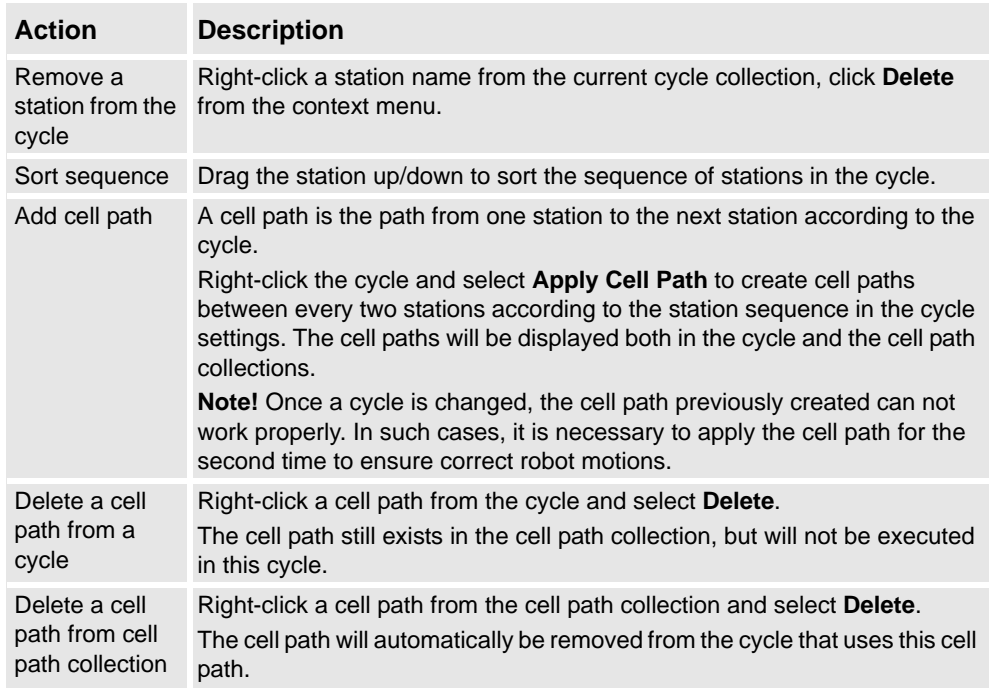

## How to set a cycle as active

Active cycle is the cycle to be executed during simulation. Only one cycle can be active at a time.

Right-click a cycle from the **Cycle** collection and select **Set Active**. The selected cycle is set as the active cycle and the cycle name is displayed in red color.

**Note**! By default, the cycle defined from the cell wizard is set as the active cycle.

2.4.8. Auto-placing Cell Components

# <span id="page-48-1"></span><span id="page-48-0"></span>**2.4.8. Auto-placing Cell Components**

## **Auto-place cell components**

The Machine Tending PowerPac provides a function called auto-place cell components, which can either position a station, or place all stations, including the machine used in the cell considering collision free environment in the cell and reachability for the robot. This function is available from the Machine Tending PowerPac toolbar collection.

#### Auto-place one station

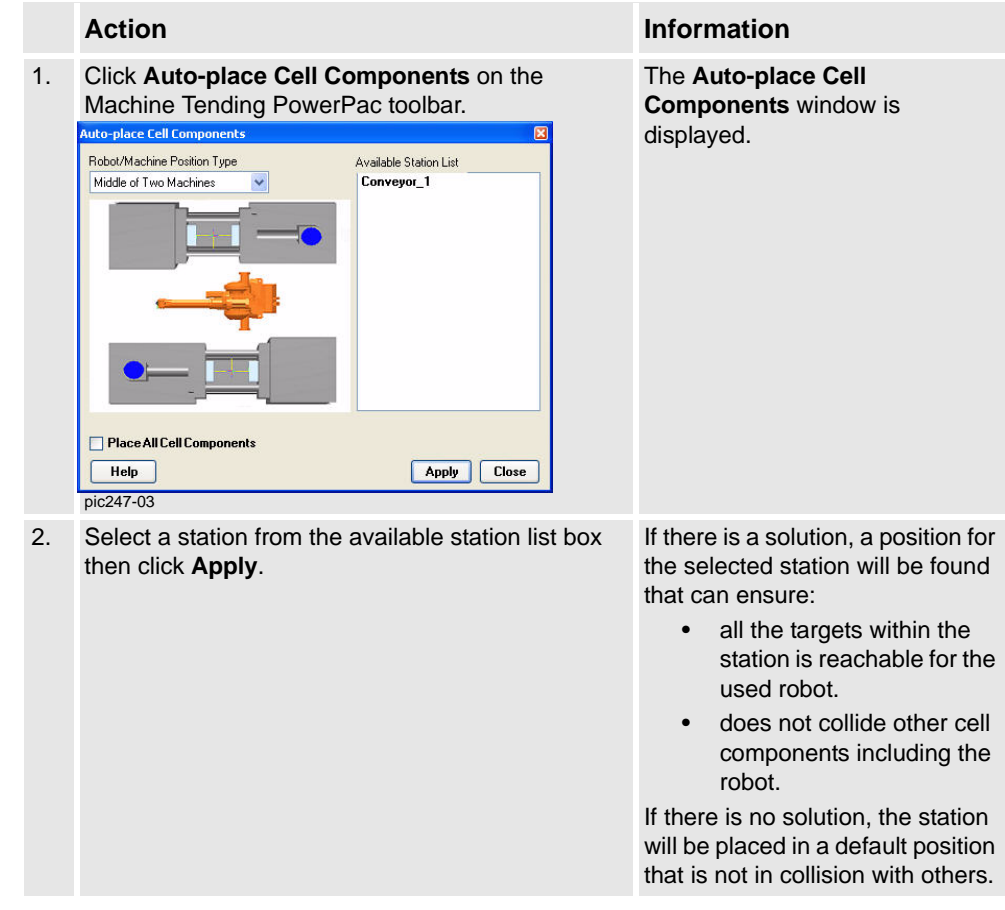

# 2.4.8. Auto-placing Cell Components

#### *Continued*

Auto-place all cell components

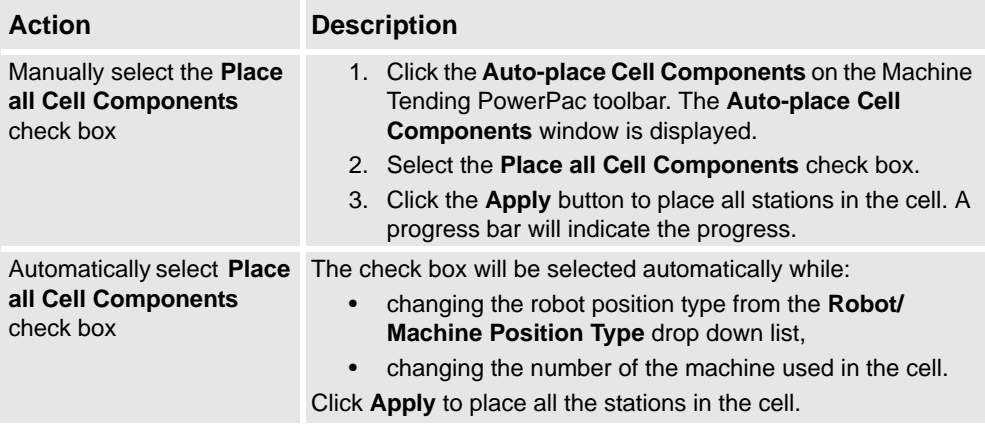

**Note!** When choosing **Place all Cell Components**, an individual station can not be placed separately.

2.5. Running a Simulation

# <span id="page-50-1"></span><span id="page-50-0"></span>**2.5. Running a Simulation**

#### <span id="page-50-2"></span>**Running a simulation**

Simulates how a robot tends a cell, including states and behaviors of stations. It will:

- Simulates robot motions for the active cycle.
- Simulates different actions of stations within a cycle.
- Simulates interactive logics between the robot and other stations.

For details on editing simulation, refer to *[Editing stations on page 35](#page-34-1)*.

## How to start a simulation

Click **Play** from the simulation toolbar collection to run the simulation.

The graphics window will display how the robot tends the cell.

**Note!** The **Play** button will be enabled only after a successful synchronization to the virtual controller.

Refer to *[Toolbar of Machine Tending PowerPac on page 20](#page-19-0)* for how to configure the path and synchronize with virtual controller.

## How to stop a simulation

Click **Stop** any time the simulation should be stopped.

**Note!** When the simulation ends, click **Jump home** to get the robot its original position from current position.

## Viewing run time information

During simulation, view statistics information from the **Statistics** tab page. Refer to *[Statistics](#page-52-1)  [Information on page 53](#page-52-1)*.

## How to change part handling behavior

It is possible to customize a tool method action when the simulation is stopped. For example, to set which part will be picked/released for a station, or how long time for a pick/release action. For details, refer to *[Editing stations on page 35](#page-34-1)*.

## How to edit machine simulator

For a machine, the time for different stages, i.e., time for machine closing, production, opening and allowed time for extraction, can be changed. For details on changing time for machine simulator, refer to *[Editing stations on page 35](#page-34-1)*.

# **2 Working with the Machine Tending PowerPac**

## 2.5. Running a Simulation

*Continued*

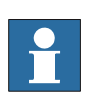

## **NOTE!**

When RobotStudio reports "Safety guard stop state" in the **Output** window, all the tasks related to the virtual controller can't be implemented. It is recommended that use **System Control Panel** to solve the "Safety guard stop state" problems. For details, refer to *Operating manual - RobotStudio* in *Dialog boxes on the Controller menu/ The System Control Panel: My System dialog box*.

# <span id="page-52-1"></span><span id="page-52-0"></span>**2.6. Statistics Information**

## <span id="page-52-2"></span>**Viewing run time information from Statistics tab page**

While running a simulation, click the **Statistics** tab in the **Machine Tending** tab page collection to view the runtime statistics information:

**Note!**

- During simulation, statistics information is updated at the end of each cycle.
- Statistics information will be reset when a new cell is created or the simulation is restarted.

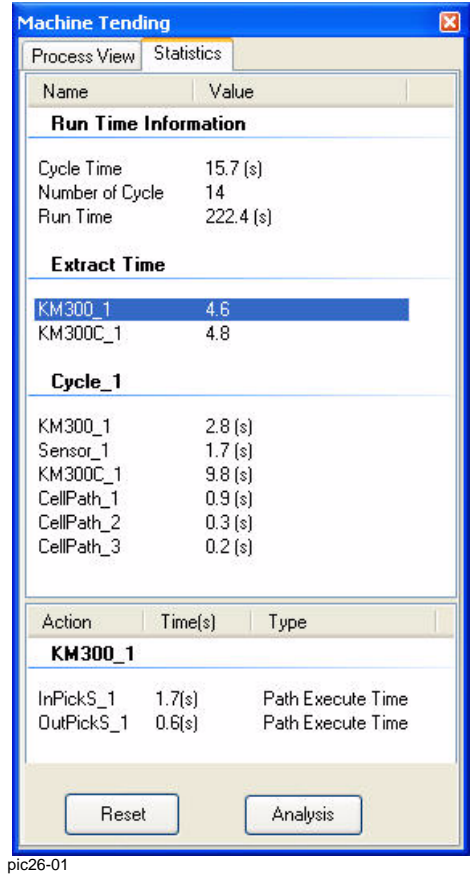

## *Continued*

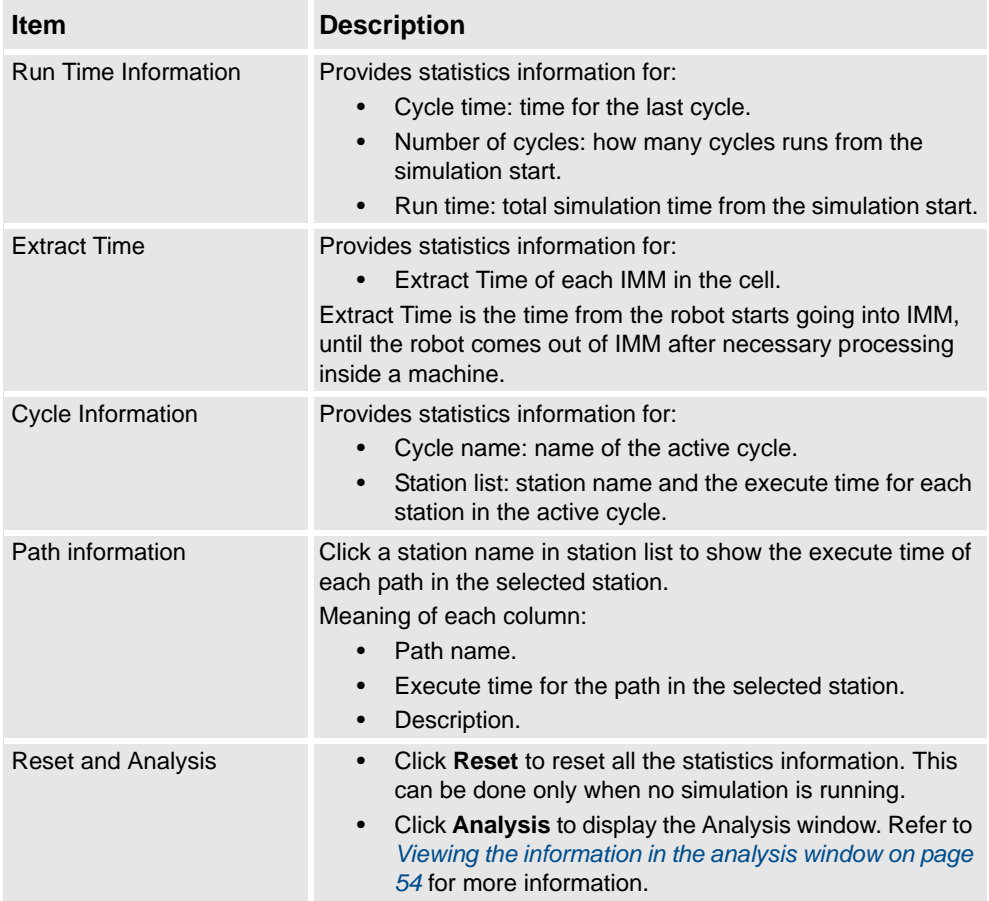

## <span id="page-53-1"></span><span id="page-53-0"></span>**Viewing the information in the analysis window**

The analysis window graphically displays:

- Both machine cycles and robot cycles.
- Nominal machine cycles and simulated machine cycles.
- How a robot cycle fits with the simulated machine cycle,
- The bottlenecks in terms of synchronization of machine and robot.

*Continued*

Click **Analysis** from Statistics tab page to show the analysis window.

## Illustration

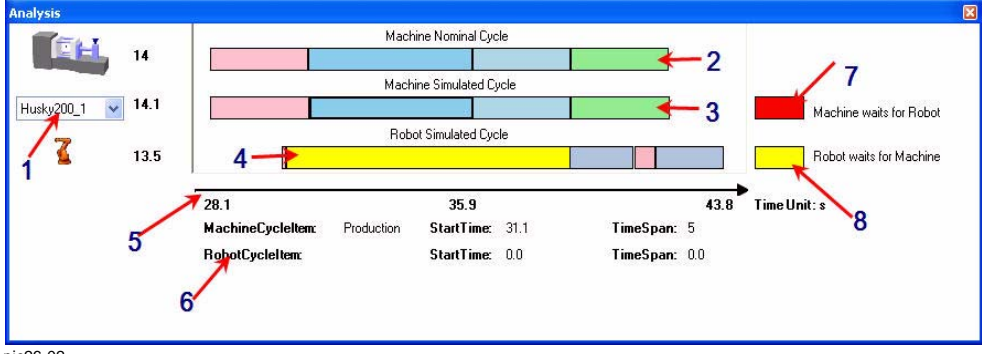

pic26-02

The table below describes all the items in the analysis window:

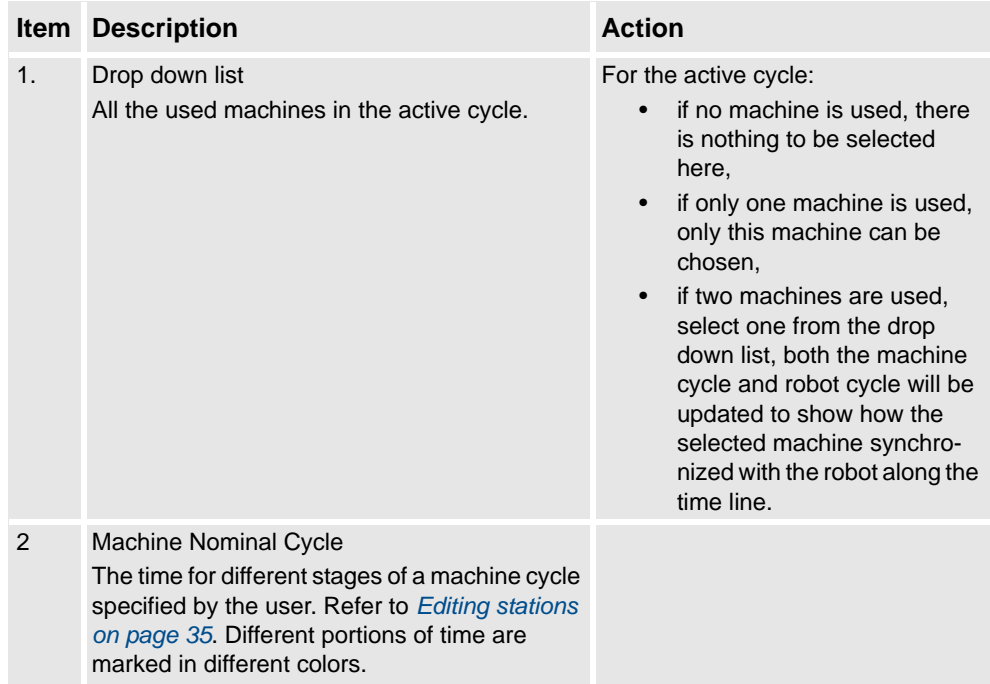

# *Continued*

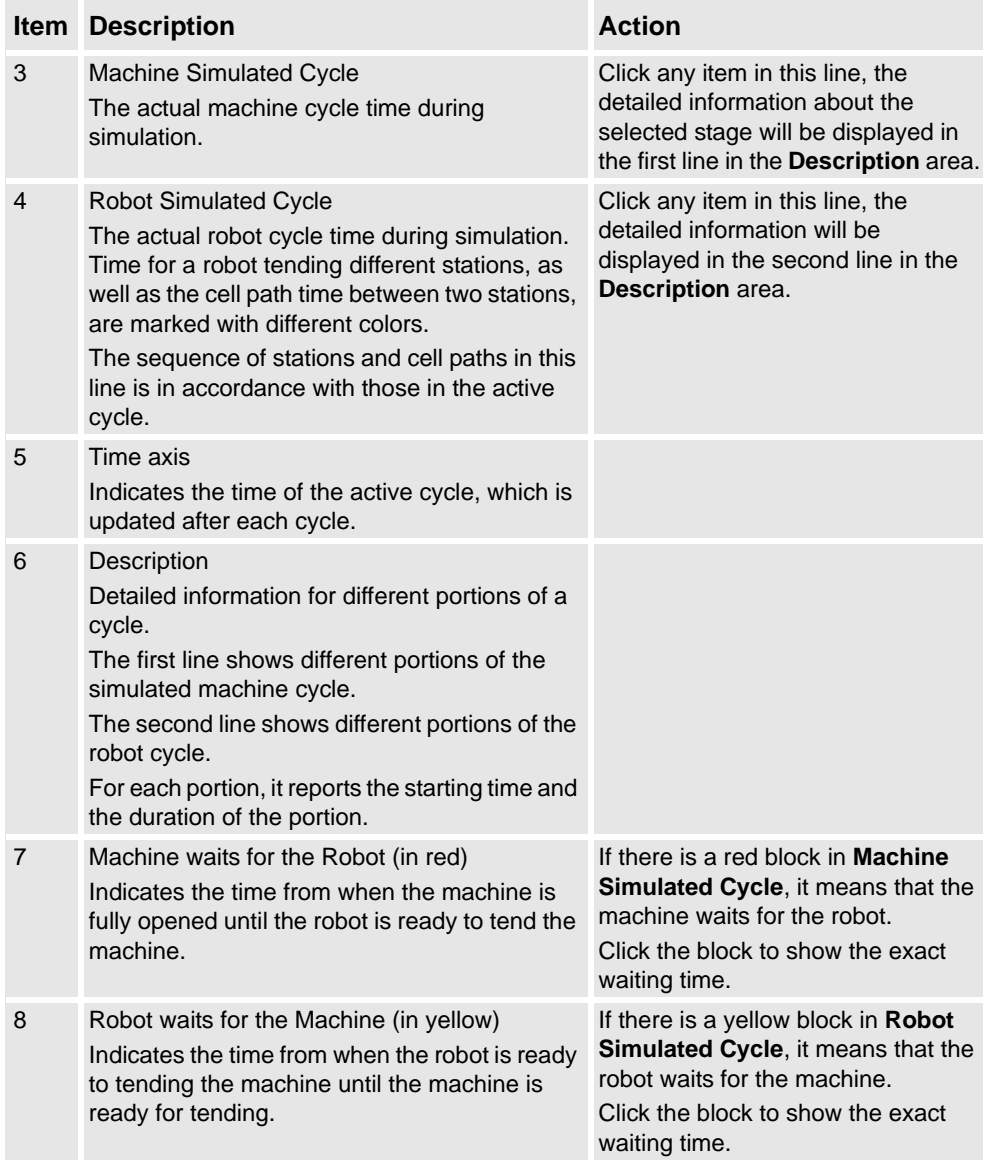

# **2 Working with the Machine Tending PowerPac**

2.6. Statistics Information

*Continued*

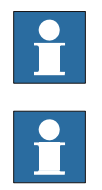

## **NOTE!**

During simulation, analysis information are updated at the end of each cycle.

## **NOTE!**

All the items on the **Process view** page are unavailable during simulation. To improve the cycle time for machines and robots, stop the simulation first, then do necessary modifications from the **Process view**. The changes will take effect in the next simulation. Refer to *[Editing](#page-34-1)  [stations on page 35](#page-34-1)*.

# <span id="page-57-1"></span><span id="page-57-0"></span>**2.7. Customizing Cell Components**

#### **Overview**

The Machine Tending PowerPac provides a library containing several types of stations, one vacuum tool and several kinds of parts that can be used directly.

In case the library does not contain the required station types, tools or parts, it is possible to create new types of station, tool or part by using **Customize Cell Components** in the Machine Tending PowerPac toolbar collection. The customized items can be saved as a library that a user can use in the coming work.

**Note!** Once the **Customize Cell Components** window is launched, the current Machine Tending cell must be cleaned up besides the robot system. It is recommended to save the work before starting to use this function.

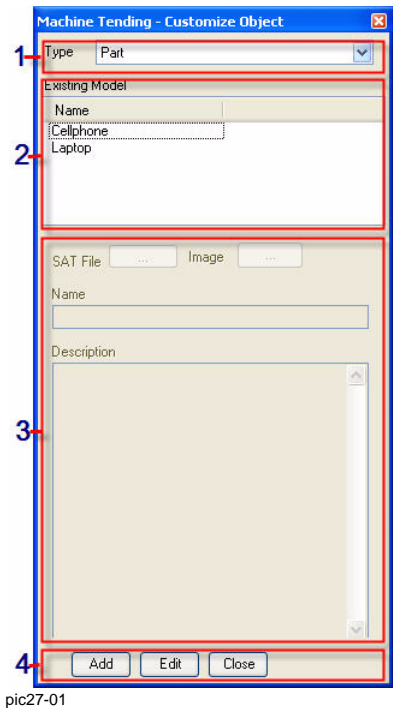

© Copyright 2006-2008 ABB. All rights reserved. © Copyright 2006-2008 ABB. All rights reserved.

*Continued*

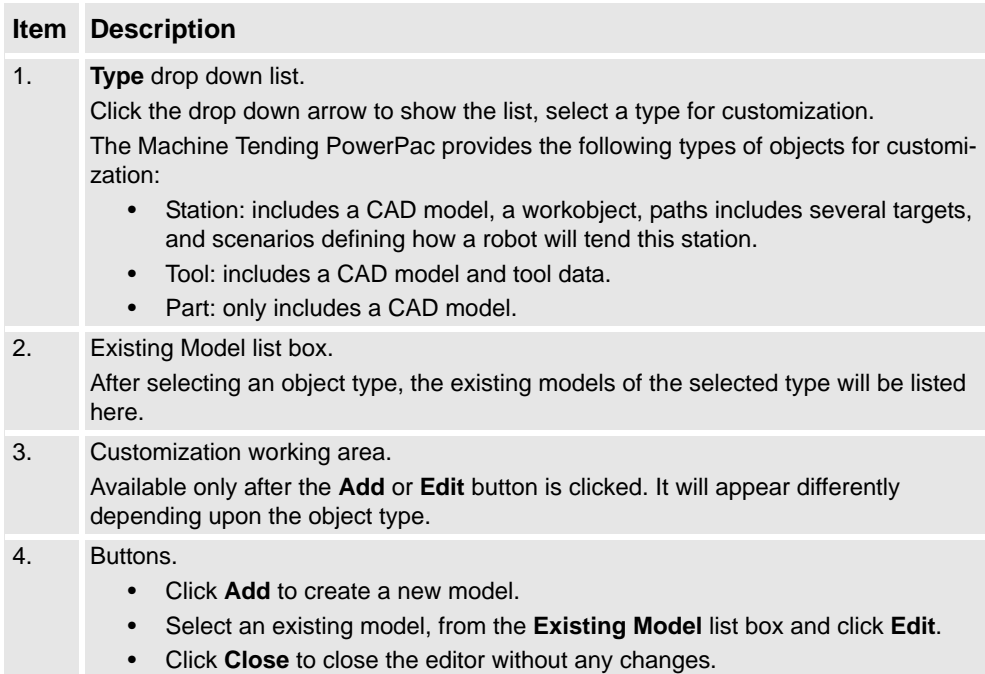

# **Procedures**

Follow the procedure below to create a new model:

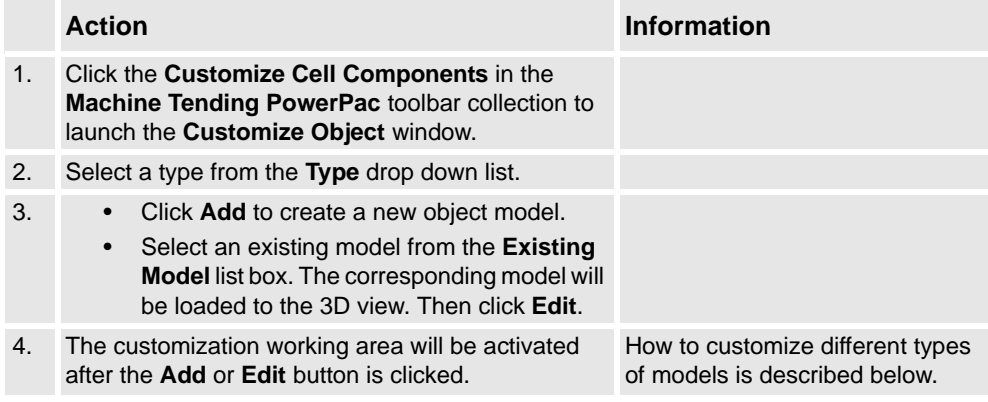

#### *Continued*

## <span id="page-59-0"></span>How to create a customized part

The following procedure details how to create a part model.

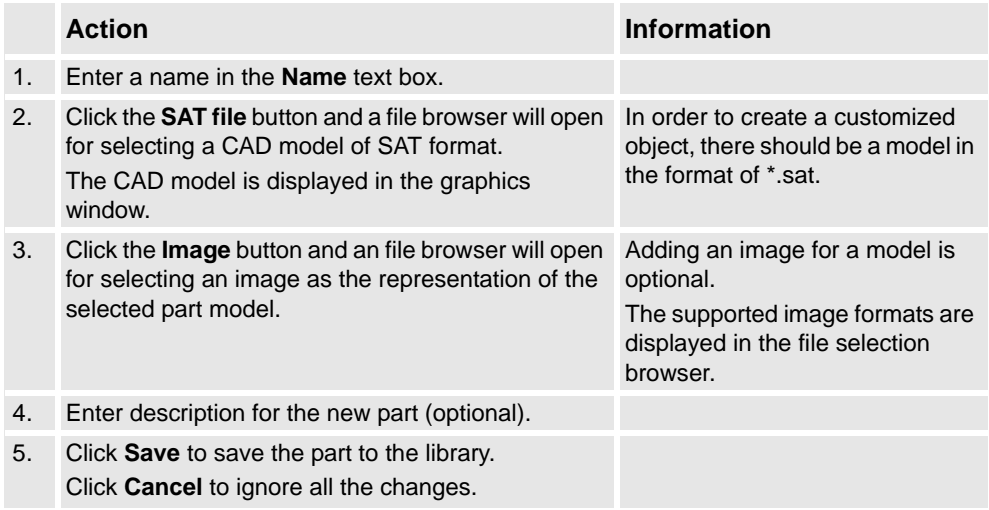

#### How to create a customized tool

The following procedure details how to create a tool model.

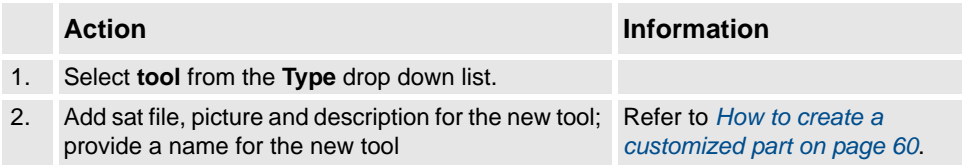

# **2 Working with the Machine Tending PowerPac**

2.7. Customizing Cell Components

*Continued*

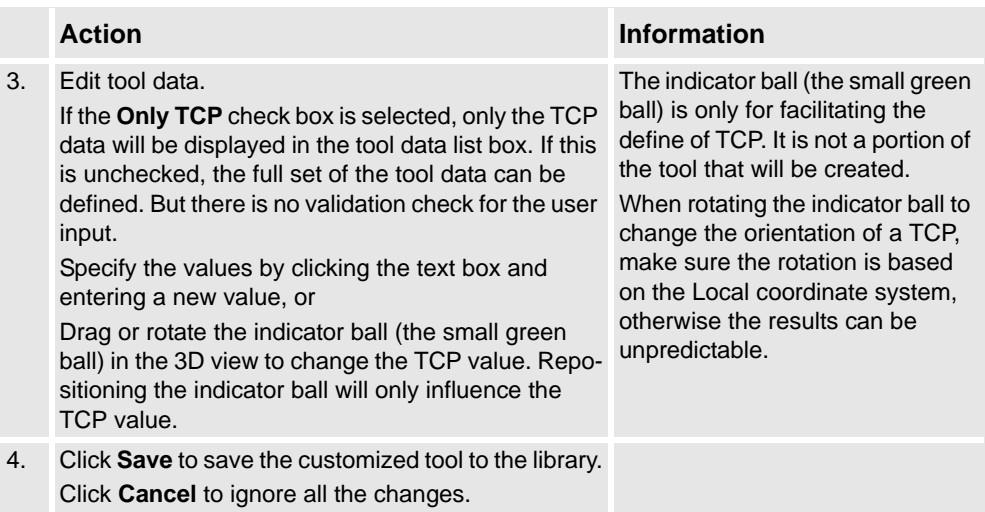

#### *Continued*

## How to create a customized station

The following procedure explains how to create a customized station.

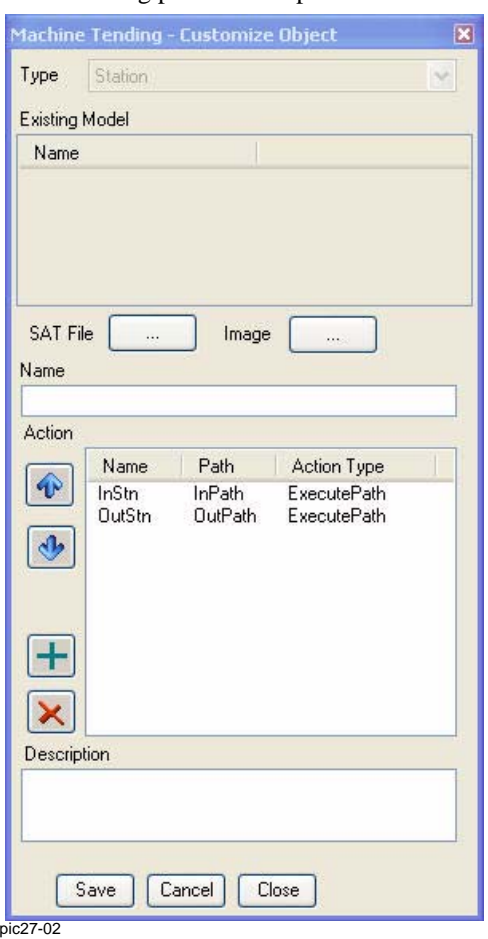

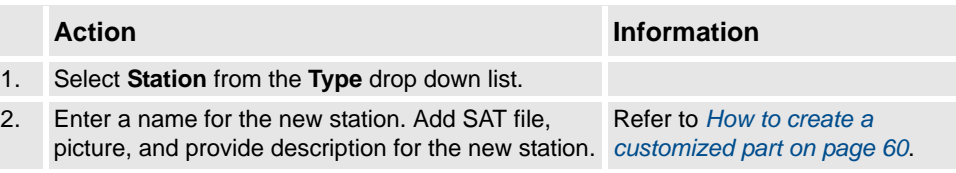

*Continued*

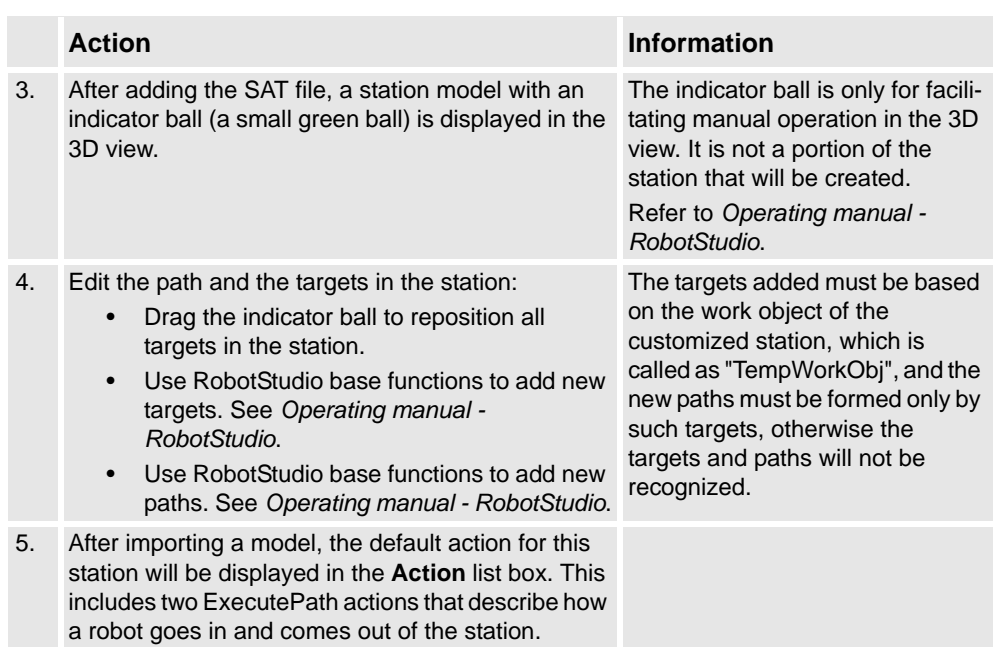

## *Continued*

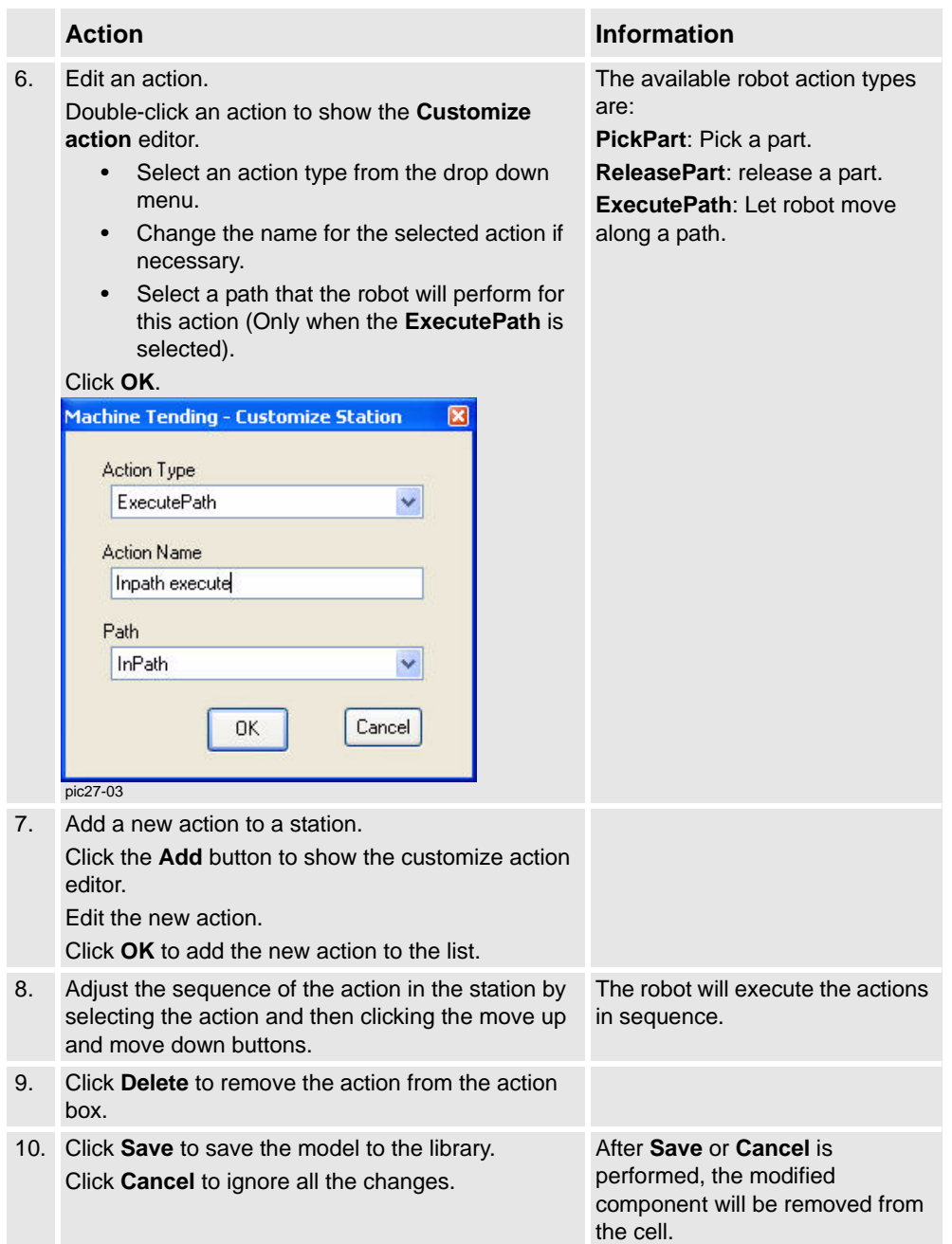

# <span id="page-64-1"></span><span id="page-64-0"></span>**2.8. Exporting and Importing Templates**

#### **Overview**

The Machine Tending PowerPac provides a library containing several types of templates that can be used directly. And it is also possible to share customized stations, tools and parts between different users by exporting and importing templates.

## **Exporting templates**

The following procedure details how to export templates.

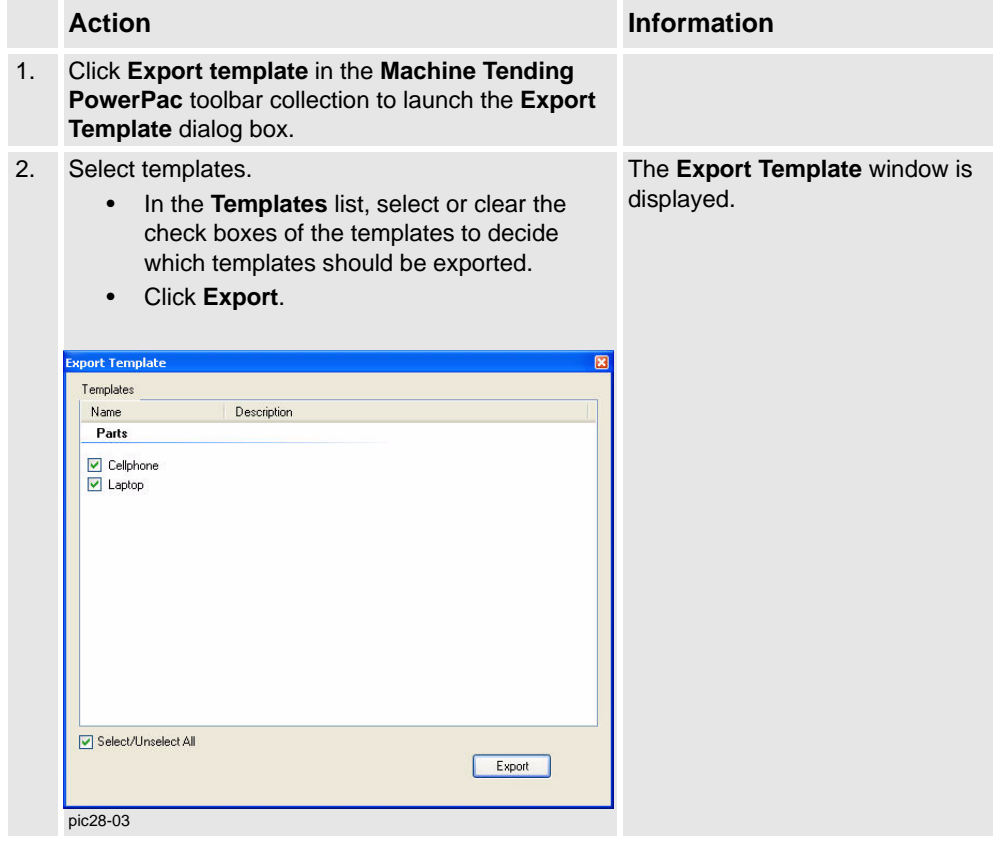

#### *Continued*

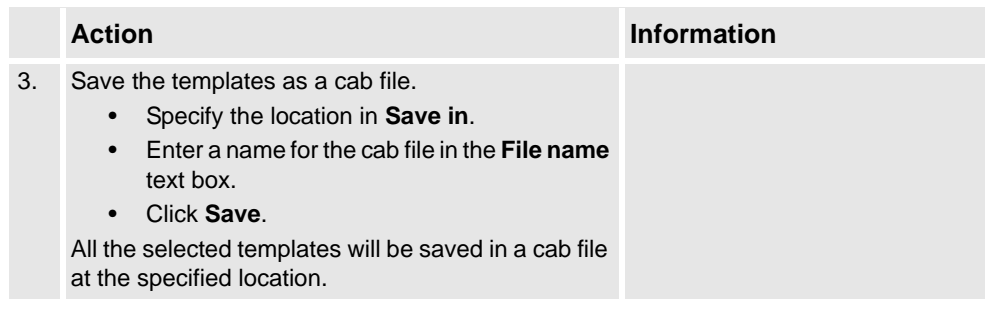

# **Importing templates to Machine Tending PowerPac**

The following procedure details how to import templates.

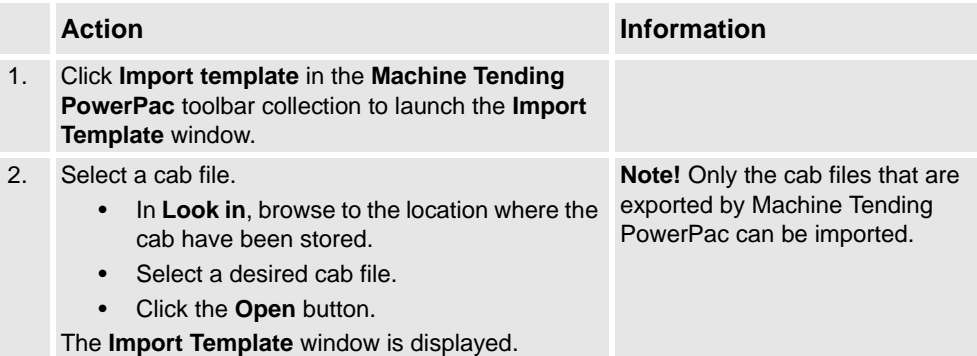

*Continued*

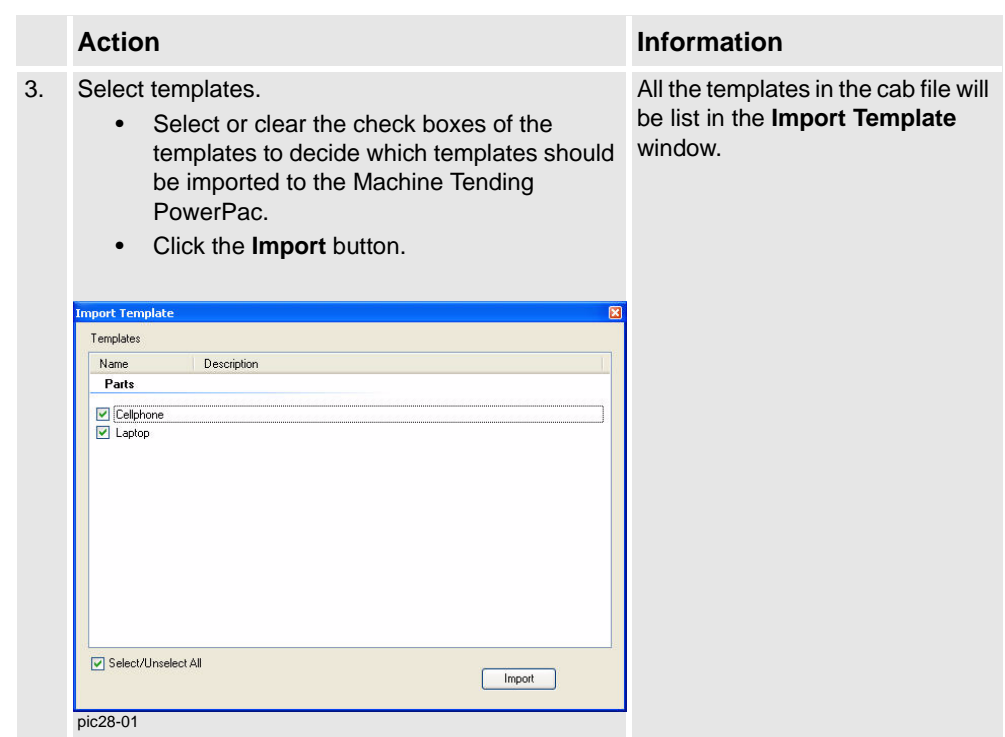

## *Continued*

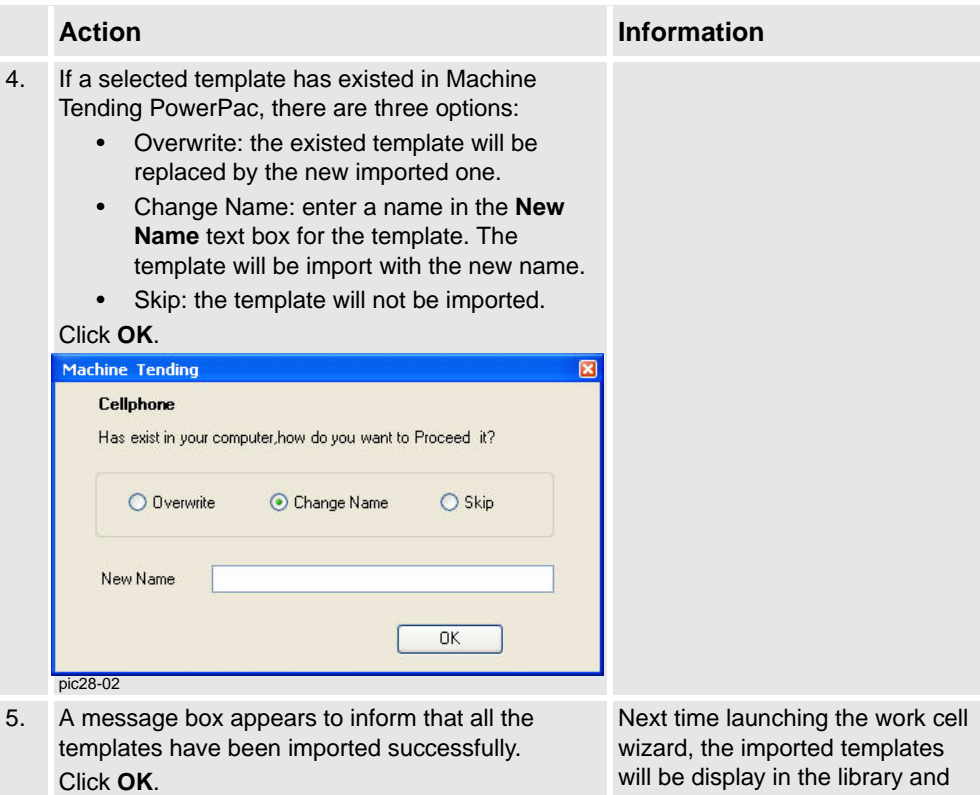

can be used directly.

# **A**

Action action type [39](#page-38-0) edit action [37](#page-36-0) Analysis window [54](#page-53-1) Auto-place cell components [49](#page-48-0)

## **C**

Cell Wizard create a cell [24](#page-23-0) interface [23](#page-22-1) Customize cell components [58](#page-57-0) Cycle [47](#page-46-0)

#### **M**

Machine Tending PowerPac installation [11](#page-10-0) key features [8](#page-7-0) launching [15](#page-14-2) toolbar [20](#page-19-1) user interface [19](#page-18-2)

# **S**

Scenario [36](#page-35-0) Simulation [51](#page-50-2) Simulator [41](#page-40-0) Station concept [18](#page-17-0) edit stations [35](#page-34-0) Statistics information [53](#page-52-2)